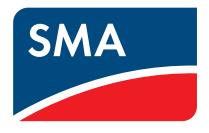

# System Monitoring **SUNNY PORTAL**

**User Manual**

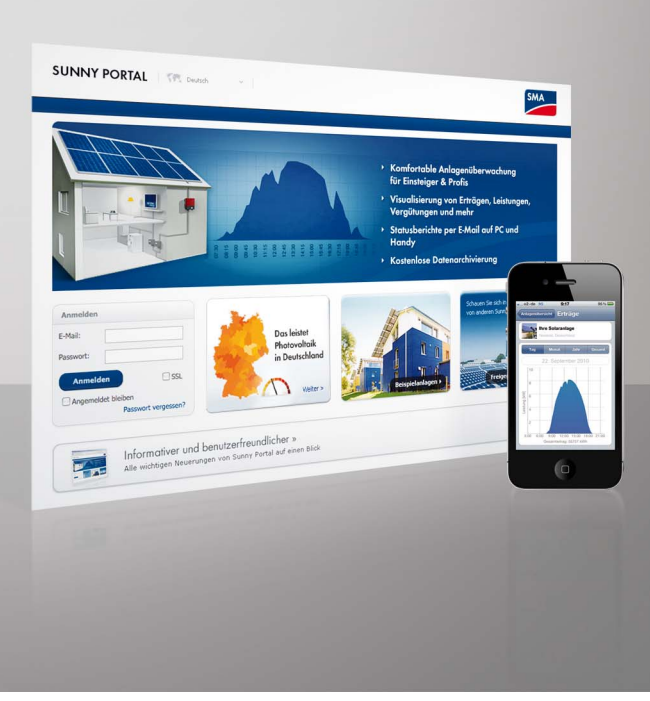

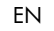

# **Table of Contents**

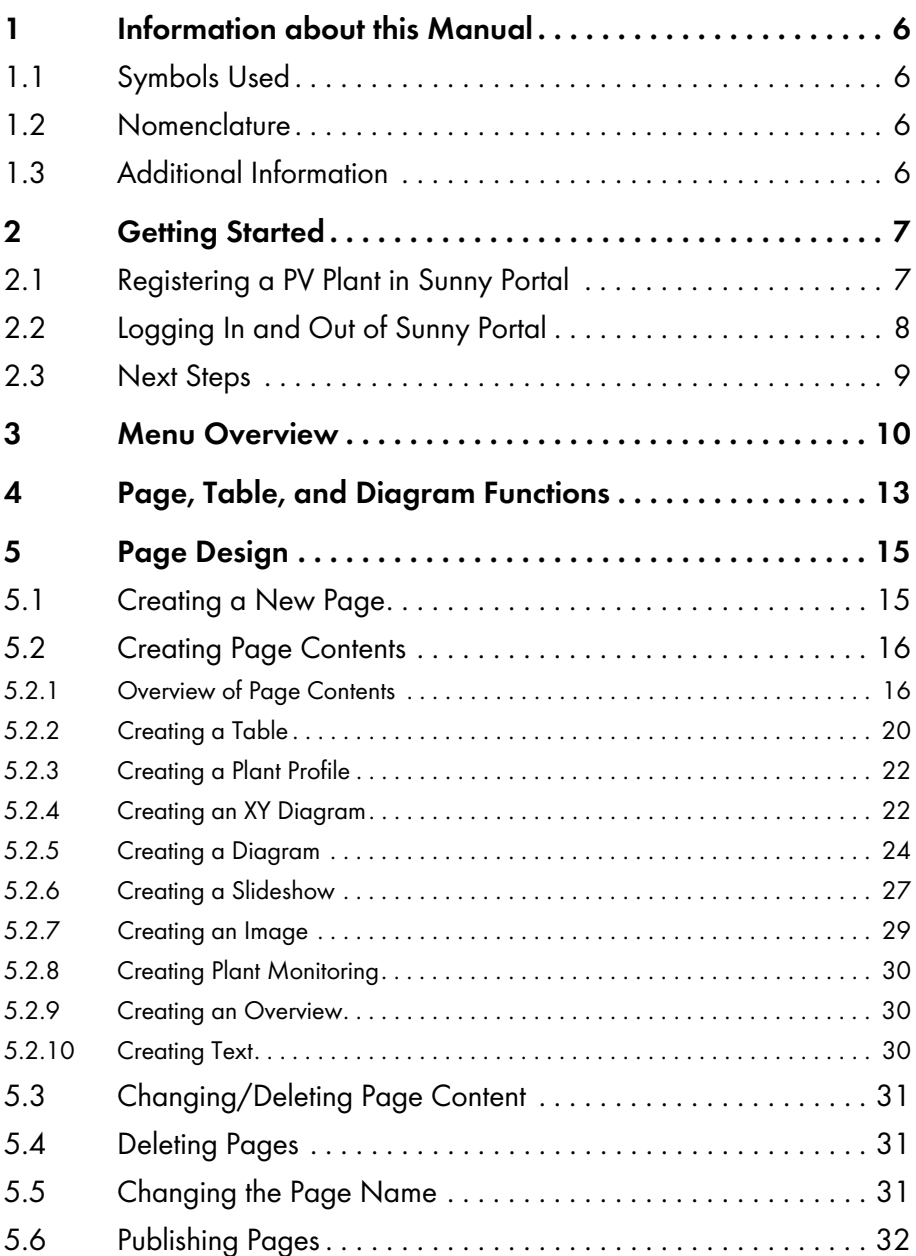

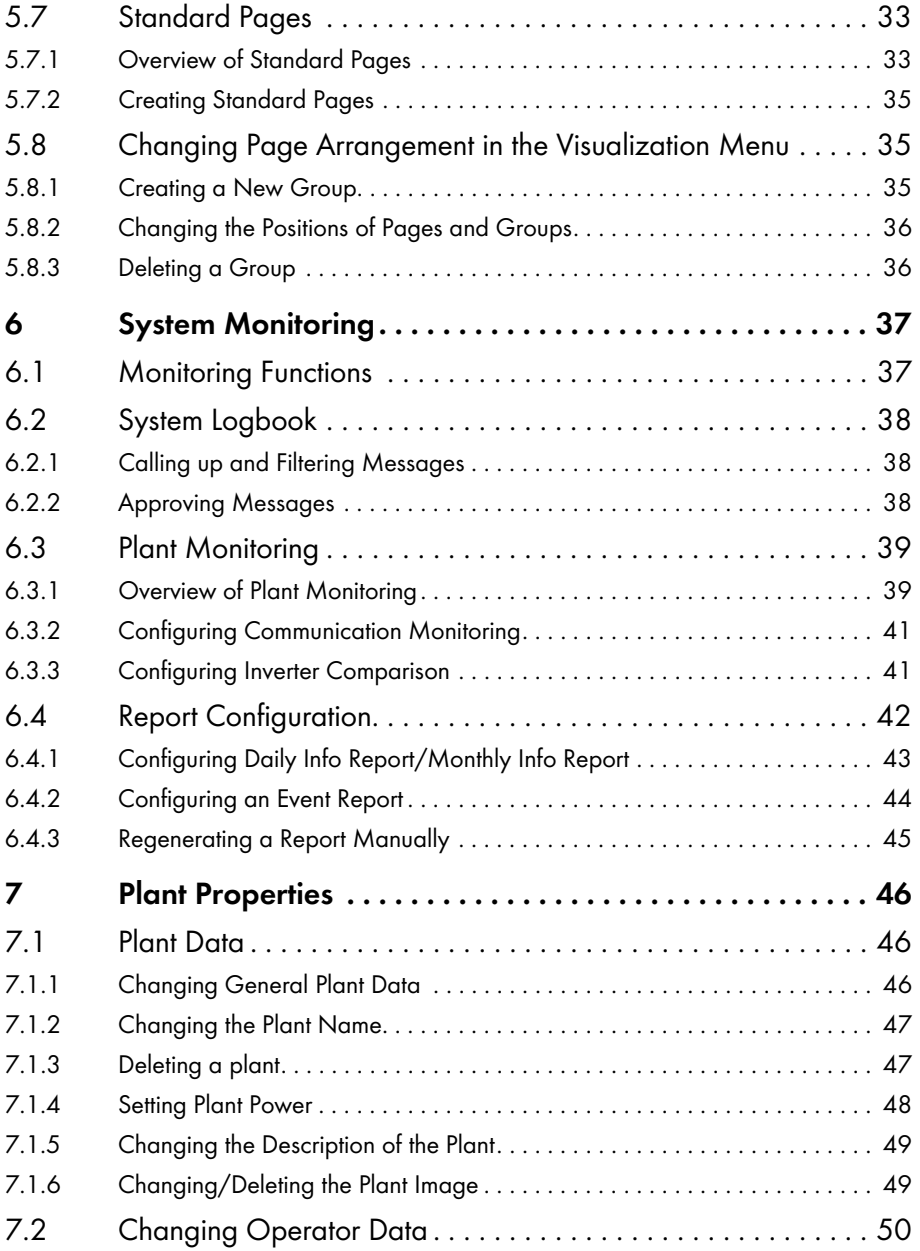

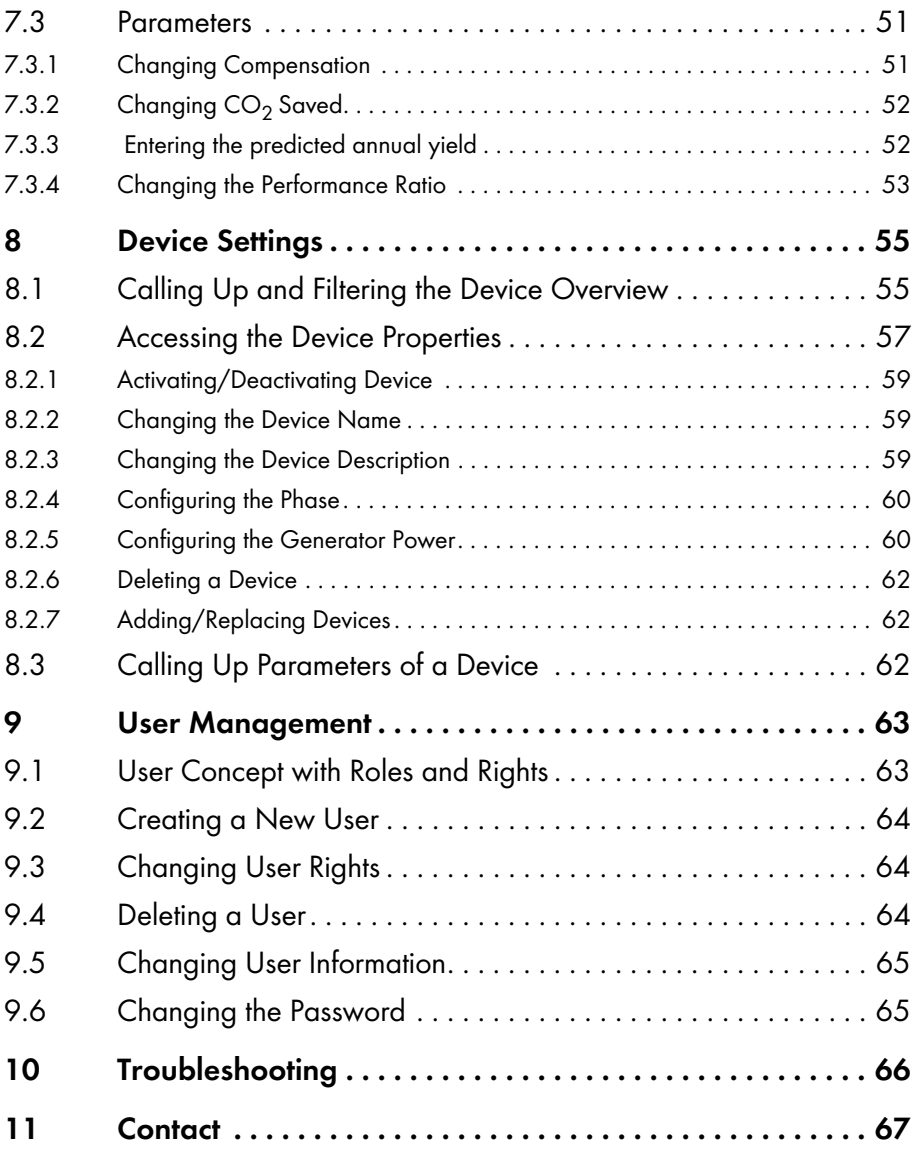

# <span id="page-5-0"></span>**1 Information about this Manual**

# <span id="page-5-1"></span>**1.1 Symbols Used**

The following general information is used in this document:

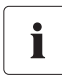

### **Information**

"Information" provides tips that are valuable for the optimal operation of the program.

### <span id="page-5-2"></span>**1.2 Nomenclature**

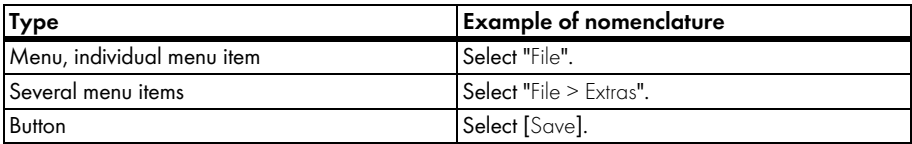

# <span id="page-5-3"></span>**1.3 Additional Information**

• The significance of the performance ratio for rating energy efficiency and the reliability of your PV plant is described in the "Performance Ratio" technical information.

# <span id="page-6-0"></span>**2 Getting Started**

### <span id="page-6-1"></span>**2.1 Registering a PV Plant in Sunny Portal**

You can register your PV plant in Sunny Portal exclusively through the following SMA Solar Technology AG communication products.

#### **Sunny WebBox:**

• Register the Sunny WebBox in Sunny Portal as described in the Sunny WebBox manual.

#### **Sunny Boy Control/Plus:**

- If your Sunny Boy Control/Plus is equipped with the optional NET Piggy-Back, you can forward the plant data to Sunny Portal directly via Ethernet, or through one of the possible modems. Configure data transmission to Sunny Portal in the Sunny Boy Control/Plus as described in the NET Piggy-Back manual.
- If your Sunny Boy Control/Plus is not equipped with the optional NET Piggy-Back, you can register your plant via Sunny Data Control.

#### **Sunny Data Control:**

• In Sunny Data Control, configure Sunny Portal e-mail as described in the Sunny Data Control help. You can download the Sunny Data Control software in the download area of www.SMA.de/en.

# <span id="page-7-0"></span>**2.2 Logging In and Out of Sunny Portal**

### **Logging In to Sunny Portal**

#### **Requirement:**

- You have registered at Sunny Portal (see Section [2.1 "Registering a PV Plant in Sunny Portal"](#page-6-1)  [\(page 7\)](#page-6-1)).
- 1. Open www.SunnyPortal.com.
- 2. Activate "SSL" for secure transmission of your login details.
- 3. Enter the e-mail address you provided when registering in the "E-mail" field.
- 4. Enter the password you received by e-mail in the "Password" field.
- 5. Check the "Remain logged in" box to stay logged in. This way, you will not have to sign in again for your next Sunny Portal session. You will stay logged in, even after closing your browser or switching off your computer. The function will stay activated until you log out of Sunny Portal through the lock symbol in the upper right corner.

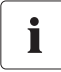

#### **Public or Shared Computers**

If you are using a public computer or sharing yours with other people, deactivate the "Remain logged in" function. Other people could call up your data in Sunny Portal.

6. Select [Login].

☑ The "User information" page opens when first logging in.

- 7. Fill in your address details.
- 8. Select [Save].

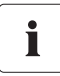

#### **Delays in Visualization**

Under certain circumstances, it can take up to three hours until the data of your PV plant is displayed in Sunny Portal.

#### **Display According to Plant Data Transferred**

The displayed available data on the pages will vary according to the amount of transferred plant data.

### **Logging Out of Sunny Portal**

• In order to end your Sunny Portal session, go to "User info/Logout > Logout".

### <span id="page-8-0"></span>**2.3 Next Steps**

- Change your password in order to protect your Sunny Portal account against unauthorized access (see Section [9.6 "Changing the Password" \(page 65\)\)](#page-64-1).
- Get acquainted with Sunny Portal (see Section [3 "Menu Overview" \(page 10\)\)](#page-9-0).
- Design your own pages according to your wishes (see Section [5 "Page Design" \(page 15\)\)](#page-14-0).
- Use the report function of Sunny Portal and receive current updates about your PV plant by e-mail or text message (see Section [6.4 "Report Configuration" \(page 42\)](#page-41-0)).
- Enter the properties of your PV plant (see Section [7 "Plant Properties" \(page 46\)](#page-45-0)).
- Give friends access to your Sunny Portal as guests, default users, installers, or administrators, like yourself (see Section [9 "User Management" \(page 63\)](#page-62-0)).

# <span id="page-9-0"></span>**3 Menu Overview**

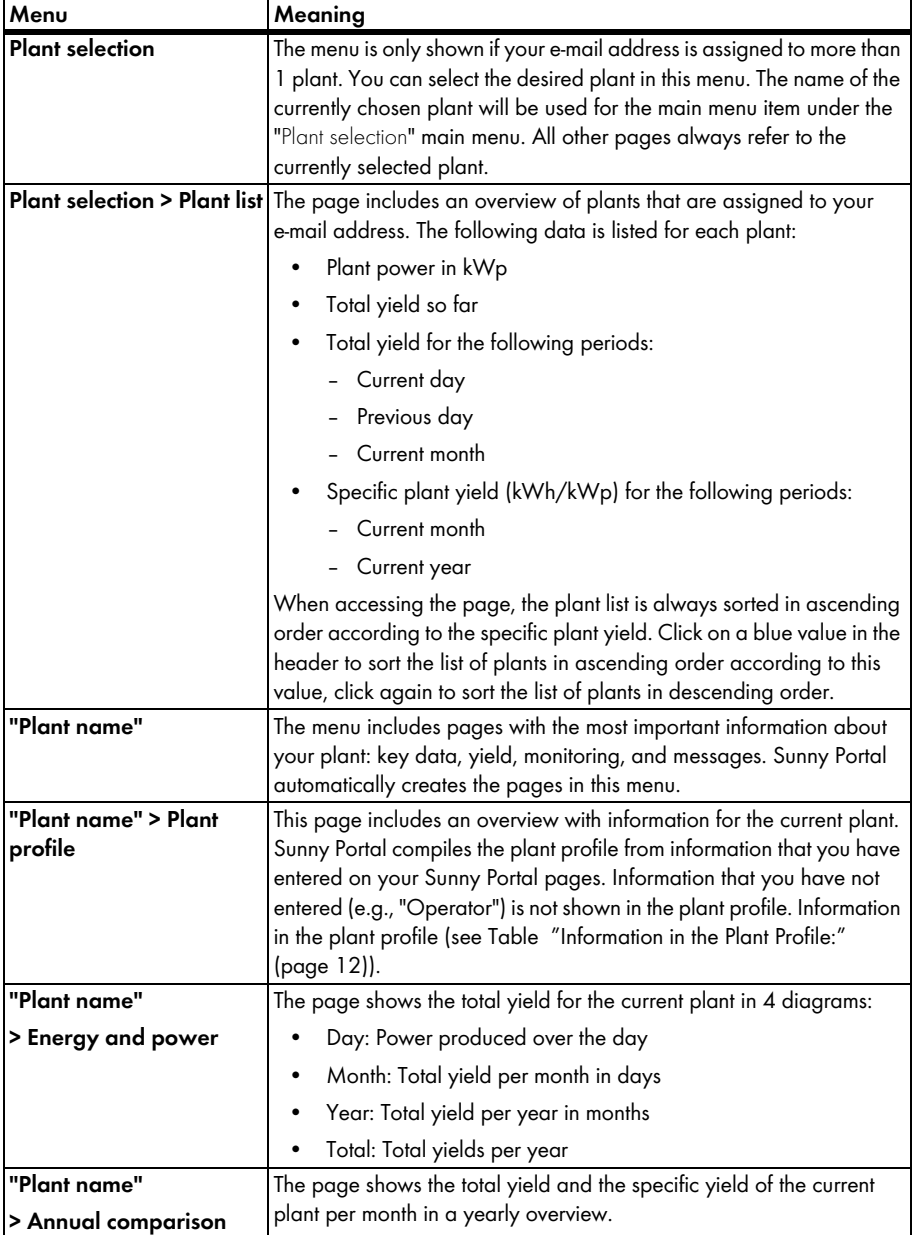

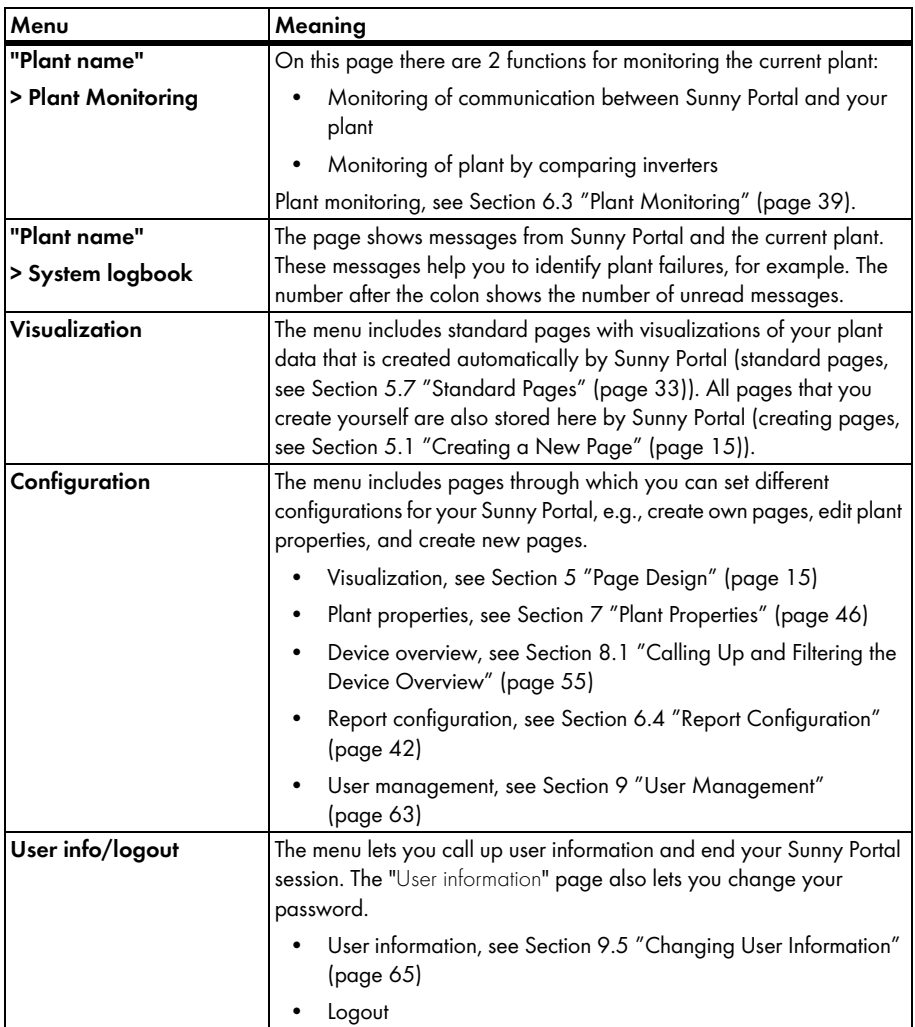

### <span id="page-11-0"></span>**Information in the Plant Profile:**

The following table includes the possible information in the plant profile and the sources for changing or entering the information.

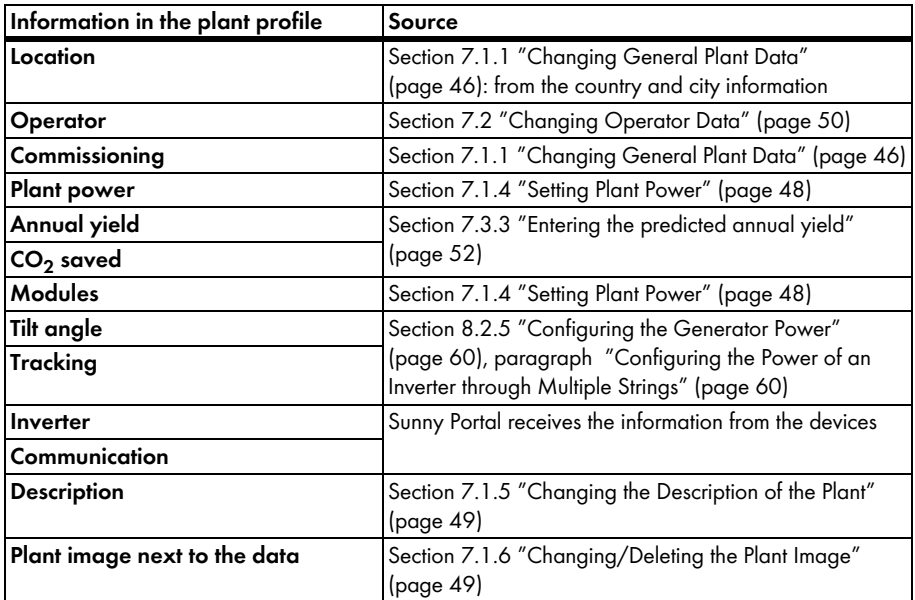

# <span id="page-12-0"></span>**4 Page, Table, and Diagram Functions**

#### **Page Functions:**

At the end of each page with at least 2 tables or diagrams, you can change the end date for all diagrams and tables on the page. If the period presented in the table or the diagram is 1 year or 1 month, the year or the month of the entered end date will be adopted.

#### **Table Functions:**

The functions are described by means of the following example table.

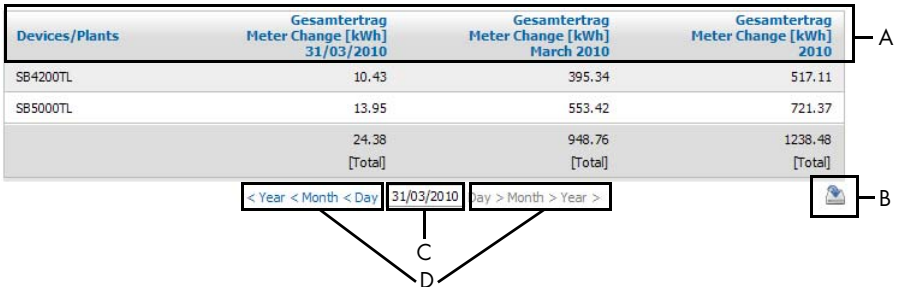

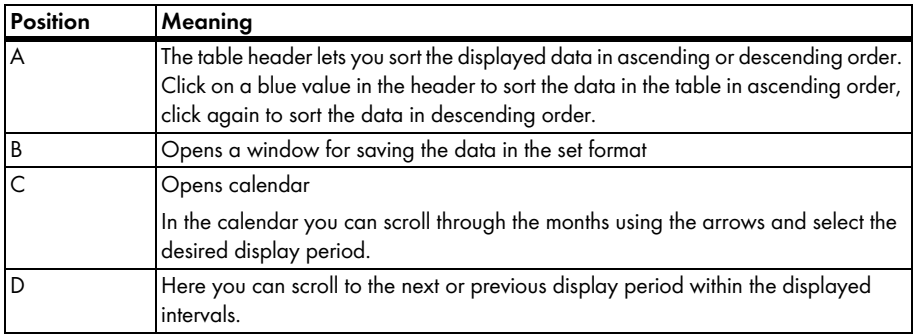

### **Diagram Functions:**

The functions are described by means of the following example diagram.

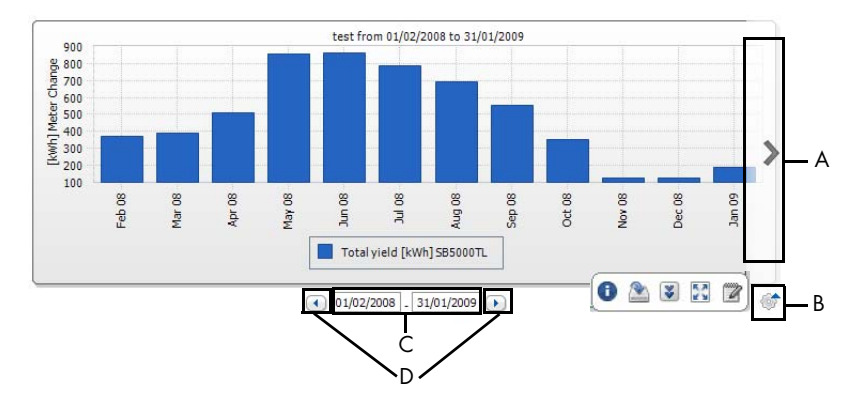

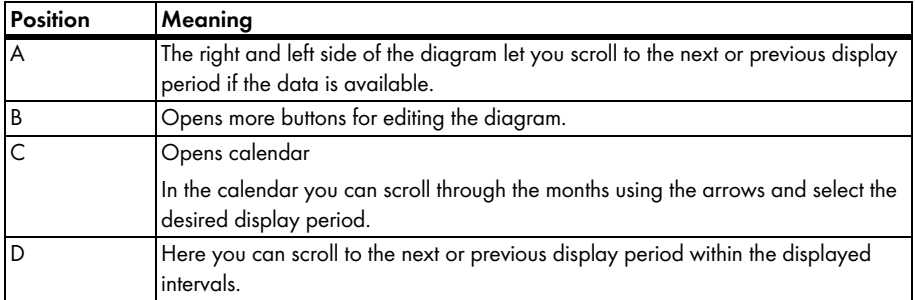

### **Buttons for Editing the Diagrams:**

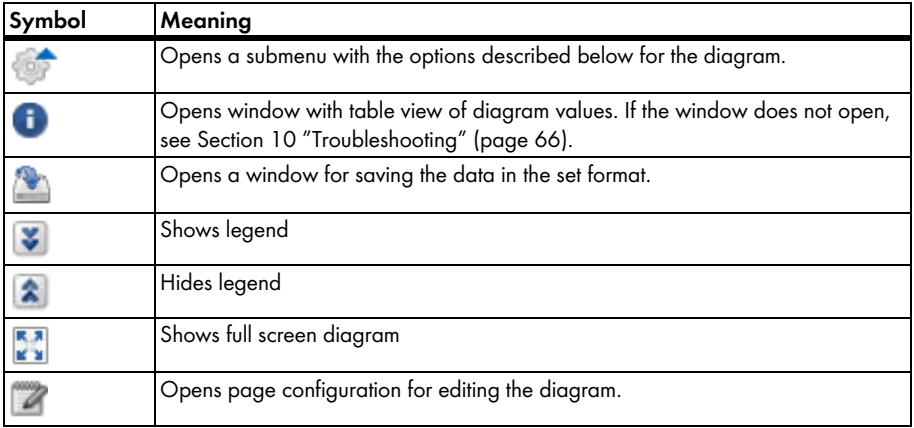

# <span id="page-14-0"></span>**5 Page Design**

### <span id="page-14-1"></span>**5.1 Creating a New Page**

- 1. Select "Configuration > Visualization". ☑ The "Page configuration (groups)" page opens.
- 2. Select [New page]. ☑ Page templates open.

Help **New page** New page e with one diagram: ge with two diagrams: .<br>Page with three diagrams: Dage with three diagrams. Page with four diagrams Page with the image and logo on the **Solut** Page with the image and logo on the left Template for the report emplate for the report+

- 3. Enter page name in "Please enter the page name" field.
- 4. Select desired page template. Here you can select how the page should be divided. The divided sections can be filled with different contents. HINT: In page templates 8 and 12, the height of the two upper sections is limited. These sections are only suitable for small images, like logos.

☑ The "Page configuration" page opens.

- 5. Select the desired page content in a section of the page in the "Module type" field.
- 6. Select [Create] and create desired page content (see Section [5.2 "Creating Page Contents"](#page-15-0)  [\(page 16\)](#page-15-0)).

# <span id="page-15-0"></span>**5.2 Creating Page Contents**

# <span id="page-15-1"></span>**5.2.1 Overview of Page Contents**

You can choose from the following page contents:

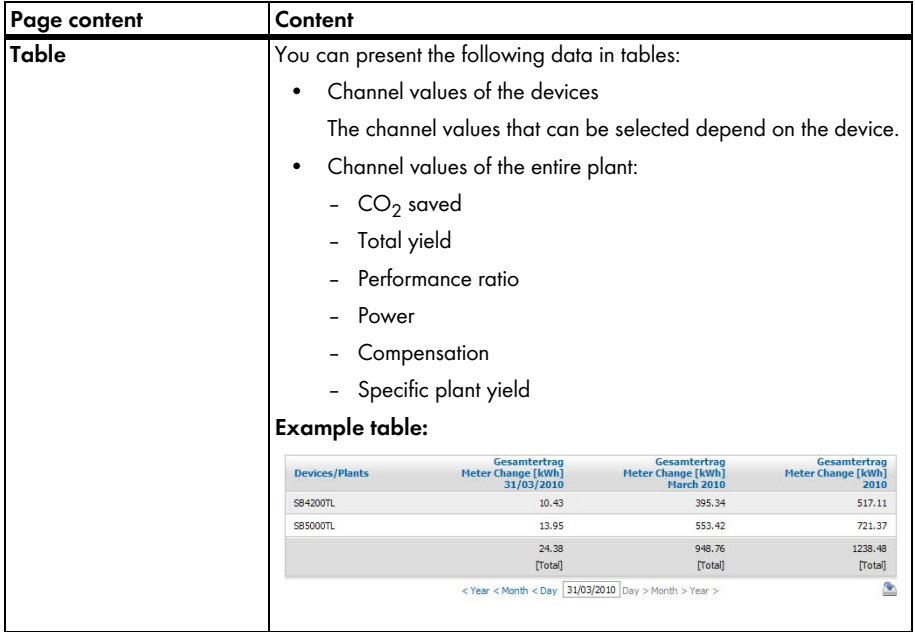

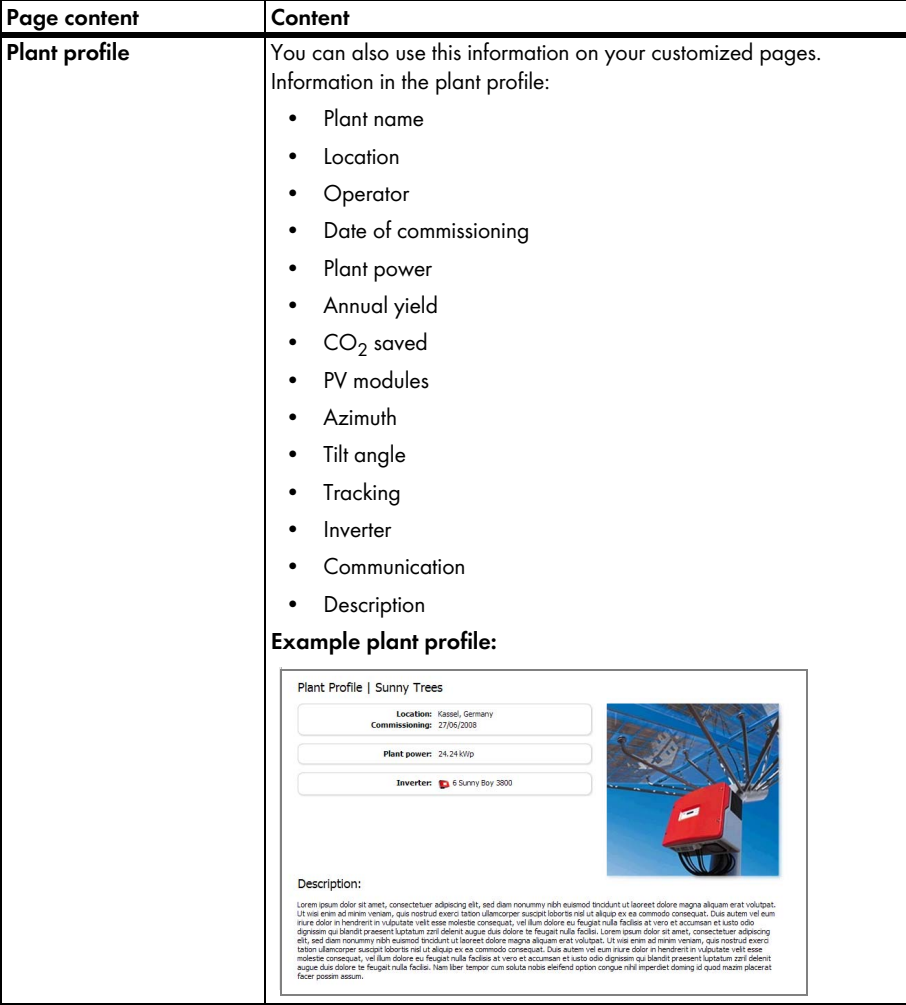

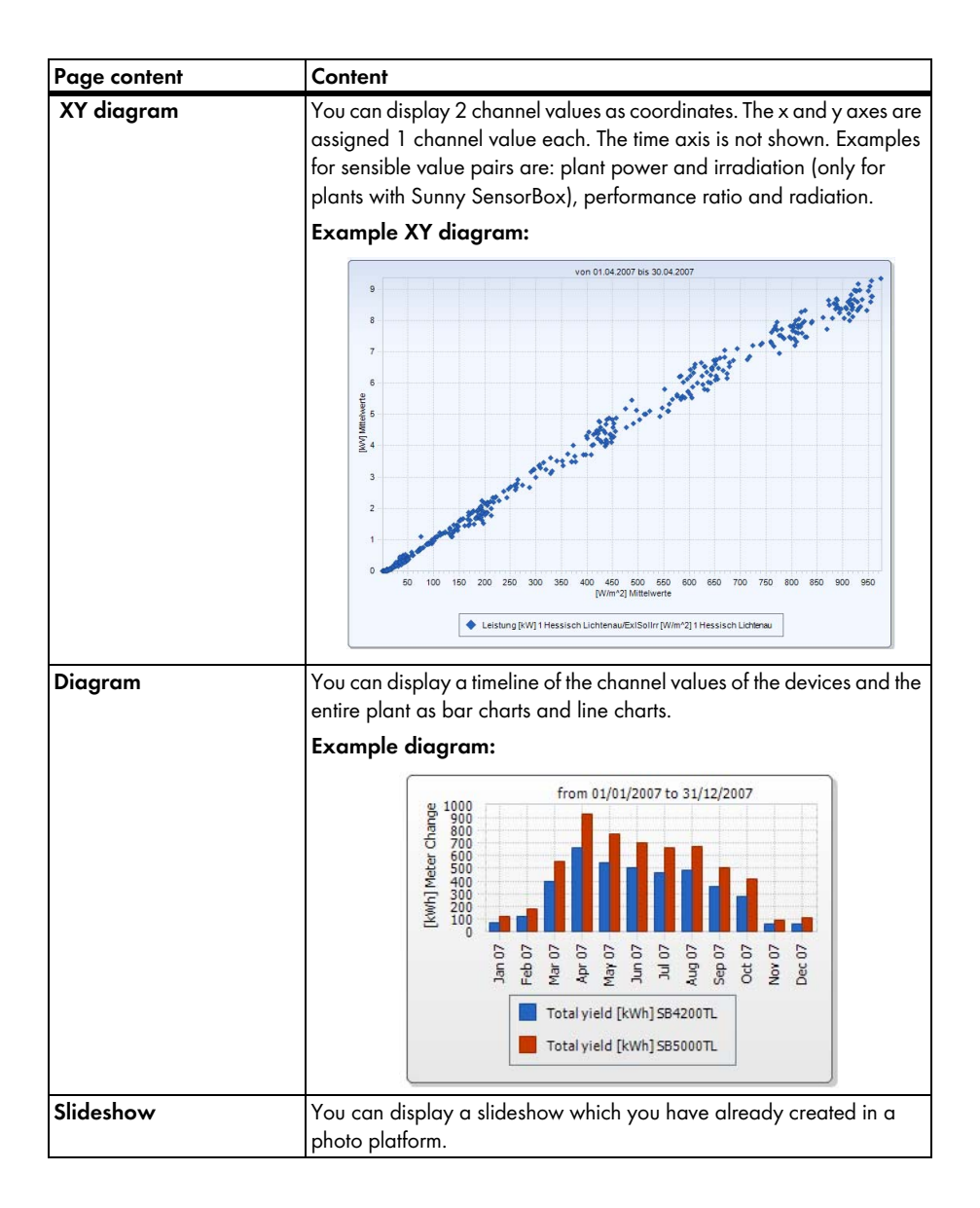

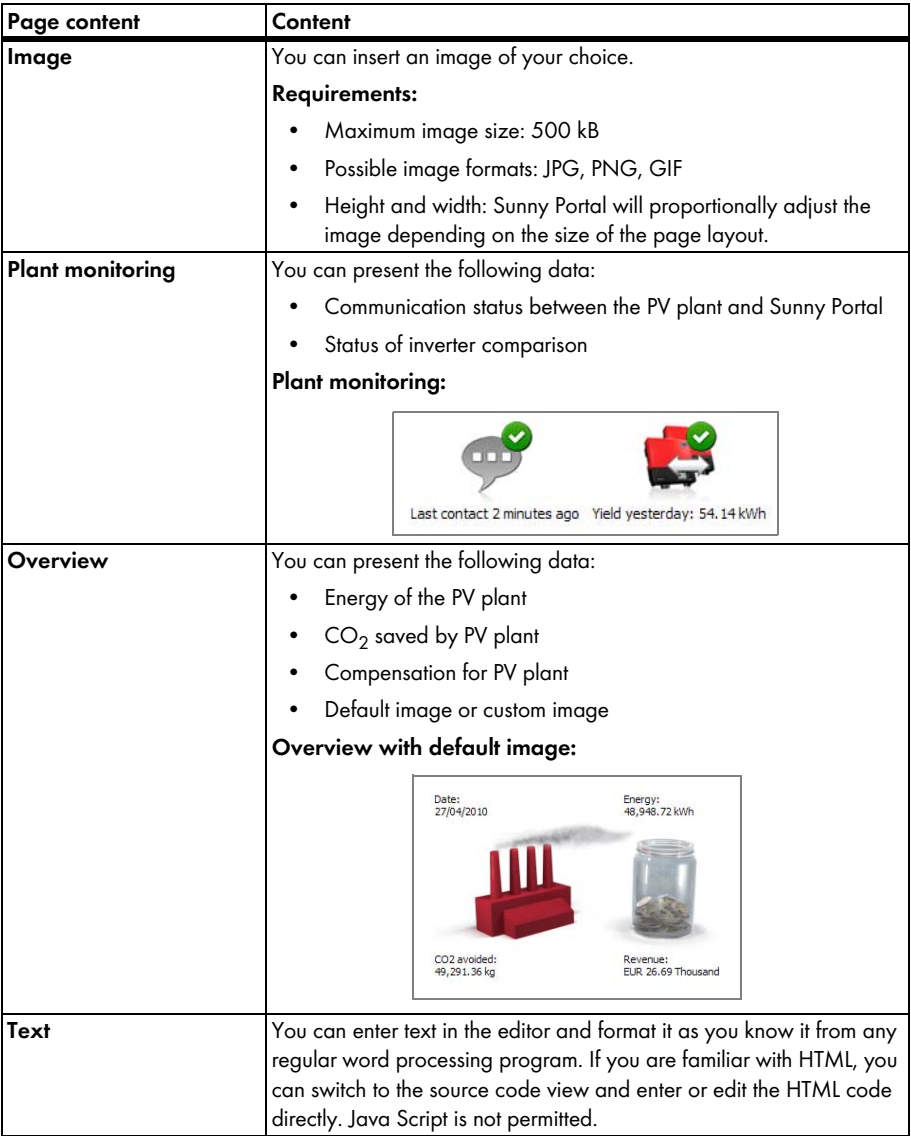

# <span id="page-19-0"></span>**5.2.2 Creating a Table**

You can select a table from the templates or create your own table. The following table configurations are available:

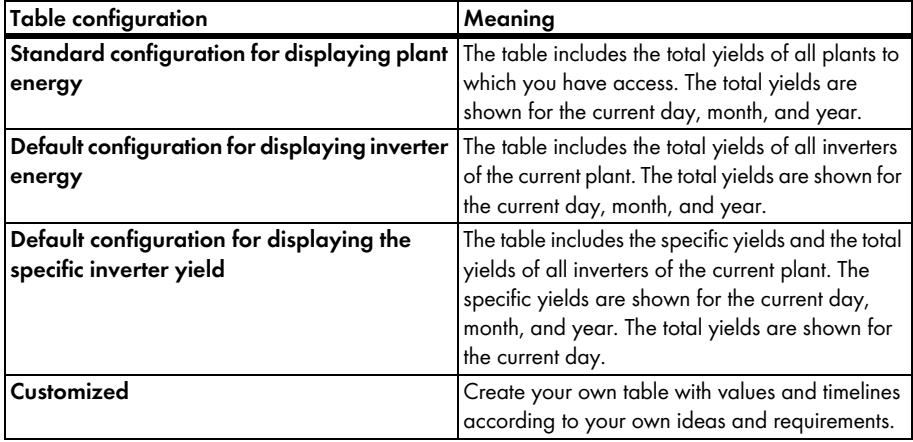

### **Creating a Table with Default Configuration**

- 1. Select desired default configuration.
- 2. Select [Next].
- 3. Select [Save].
- 4. Select [Save].
- ☑ The table has been created and is displayed.

### **Creating a Customized Table**

- 1. Select "User-defined".
- 2. Select [Next].
- 3. Select "Add device/plant".
- 4. In the "Plant/devices" field, select a plant or a device. HINT: In order to narrow your selection, choose a device type or "Plants" in the "Narrow selection" field.
- 5. Select [Submit].
- 6. In order to add further plants or devices, select "Add device/plant" and repeat previous steps.
- 7. Select . <sup>flin</sup>.

☑ The "Channel configuration" page opens.

- 8. In order to add a heading for this table column or row, enter the heading in the "Name" field.
- 9. In the "Time unit" field, choose the period for which you would like to see the values.
- 10. In the "End date of display" area, activate the desired end date of the display. The following settings are possible:

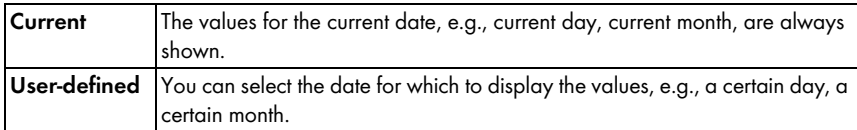

11. Select desired channels in the "Channel" area.

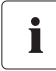

#### **Selectable Channels**

For devices, all channels which are transferred to Sunny Portal are available here. For a plant, the calculated channels are available  $(CO<sub>2</sub>)$  saved, energy, power, compensation, performance ratio, specific plant yield).

The unit of the first channel selected determines the additional channels available for selection.

12. If more than 1 device or more than 1 plant was added, the desired calculation method can be chosen in the "Result" field. The following settings are possible:

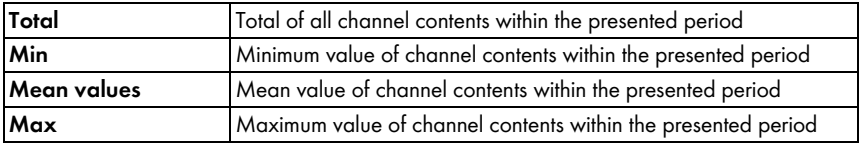

13. Select [Submit].

☑ The "Page configuration" page opens.

- 14. In order to add an additional column or rows for channels, select "Add channel" and repeat previous steps.
- 15. In the "Orientation" area, activate the desired orientation of the table.
- 16. In the "Download file type" field, select the format for saving table data. This will let you save the data in the page view of the table to your computer via "Download". The following settings are possible:

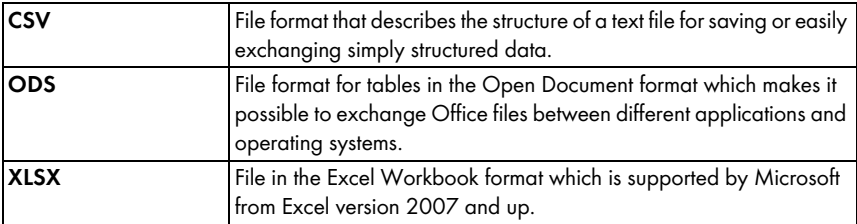

- 17. Select [Save].
- 18. Select [Save].
- ☑ The table has been created and is displayed.

# <span id="page-21-0"></span>**5.2.3 Creating a Plant Profile**

- 1. In order to add a heading, enter the heading in the "Title" field.
- 2. If several plants can be selected in the "Plant" field, select the desired plant.
- 3. Activate the desired fields for which to display the data.
- 4. Select [Save].
- 5. Select [Save].
- ☑ The plant profile has been created and is displayed.

# <span id="page-21-1"></span>**5.2.4 Creating an XY Diagram**

#### **Procedure:**

- Configure y axis, x axis
- Configure time settings
- Set advanced configuration

### **Configure Y Axis, X Axis**

- 1. Select a plant or a device in the "Y axis", "X axis" area in the "Plant/devices" field. Only devices of the current plant can be selected. HINT: In order to narrow your selection, choose a device type or "Plants" in the "Narrow selection" field.
- 2. Select a channel in the "Channel" field.

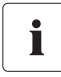

### **Selectable Channels**

For devices, all channels which are transferred to Sunny Portal are available here. For a plant, the calculated channels are available  $(CO<sub>2</sub>)$  saved, energy, power, compensation, performance ratio, specific plant yield). The unit of the first channel selected determines the additional channels available for selection.

3. Select [+].

☑ Table with the selected device or plant is displayed.

4. In order to add further plants or devices, repeat the previous steps.

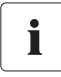

### **The Unit of the First Channel Selected Determines the Additional Channels Available for Selection**

If the basic unit of the first selected channel is watts, the only channels selectable afterwards are those compatible with watts. The selection options are automatically limited accordingly by Sunny Portal.

5. Select the desired unit in the "Unit" field.

6. Select the channel type of the value in the "Value" field. The following channel types are available here, depending on the channel:

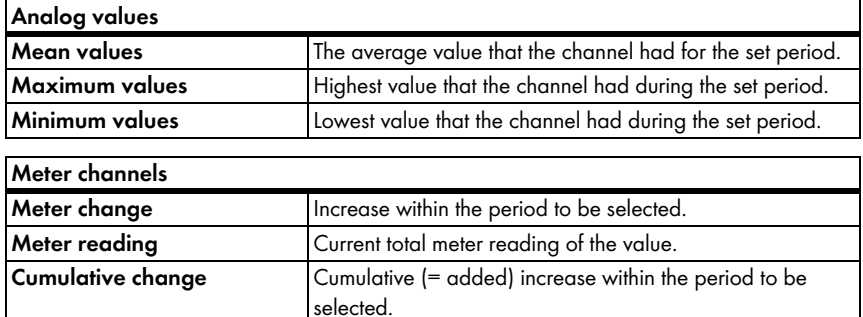

- 7. Set automatic scaling or enter own scaling values:
	- Automatic scaling: activate "Automatic scaling min" and "Automatic scaling max".
	- Custom scaling: enter scaling values into "Min" and "Max" fields.

### **Configuring Time Settings**

- 1. Select the desired display period of the diagram in the "Display period" field in the "Time settings" area.
- 2. Select in the "Number of periods" field how many display periods are to be shown.
- 3. In the "Time unit" field, select into which time units the periods should be divided.
- 4. In the "End date of display" area, activate the desired end date of the display. The following settings are possible:

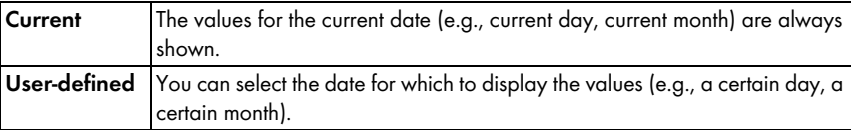

### **Making Advanced Configurations**

- 1. In order to add a heading in the "Advanced configuration" area, enter heading in "Diagram name" field.
- 2. In the "Download file type" field, select the format for saving diagram data. The following settings are possible:

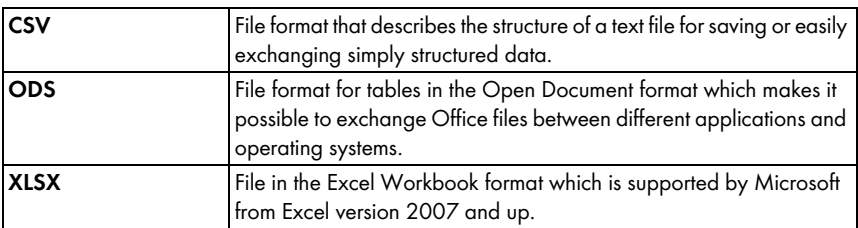

- 3. In order to show the legend by default for this diagram, activate "Show legend".
- 4. In order to view the preview, open the "Preview" area. Select [Update] to reload diagram after changes were made.
- 5. Select [Save].
- 6. Select [Save].
- ☑ The XY diagram has been created and is displayed.

# <span id="page-23-0"></span>**5.2.5 Creating a Diagram**

A diagram consists of at least one x axis (time settings) and one Y1 axis; the Y2 axis is optional. Several channel values with the same unit can be displayed on each y axis. Use the Y2 axis if you want to display values with another unit than on the Y1 axis.

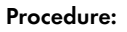

- Configure Y1 axis (Y2 axis is optional)
- Configure time settings
- Set advanced configuration

### **Configure Y1 Axis (Y2 Axis is Optional)**

- 1. Select a plant or a device in the "Y 1 axis", "Y2 axis" area in the "Plant/devices" field. Only devices of the current plant can be selected. HINT: In order to narrow your selection, choose a device type or "Plants" in the "Narrow selection" field.
- 2. Select desired channel in the "Channel" field.

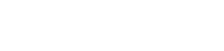

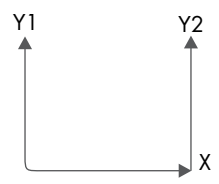

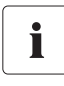

### **Selectable Channels**

For devices, all channels which are transferred to Sunny Portal are available here. For a plant, the calculated channels are available  $(CO<sub>2</sub>)$  saved, energy, power, compensation, performance ratio, specific plant yield). The unit of the first channel selected determines the additional channels available for selection.

3. Select [+].

☑ Table with the selected device or plant is displayed.

4. In order to add further plants or devices, repeat the previous steps.

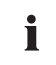

#### **Selecting Additional Channels**

The unit of the first channel selected determines the additional channels available for selection. If the basic unit of the first selected channel is watts, the only channels selectable afterwards are those compatible with watts. The selection options are automatically limited accordingly by Sunny Portal.

- 5. Select the desired unit in the "Unit" field.
- 6. Select the channel type of the value in the "Value" field. The following channel types are available, depending on the channel:

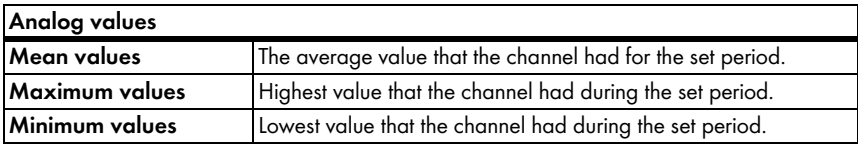

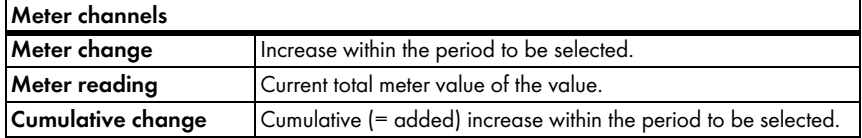

- A B C D
- **Position Meaning** A Bar B Area C Line with dots D Line E Dots without line
- 8. Set automatic scaling or enter own scaling values:
	- Automatic scaling: activate "Automatic scaling min" and "Automatic scaling max".
	- Custom scaling: enter scaling values into "Min" and "Max" fields.

7. Select display type in the "Chart type" field. The following display types are possible:

E

### **Configuring Time Settings**

- 1. Select the desired display period of the diagram in the "Display period" field in the "Time settings" area.
- 2. Select in the "Number of periods" field how many display periods are to be shown.
- 3. In the "Time unit" field, select into which time units the periods should be divided.
- 4. In the "End date of display" area, activate the desired end date of the display. The following settings are possible:

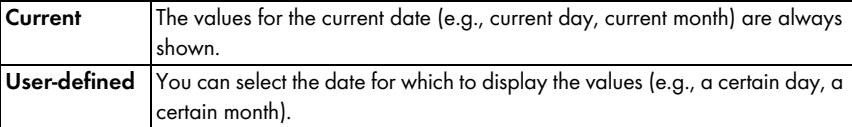

### **Making Advanced Configurations**

- 1. In order to add a heading in the "Advanced configuration" area, enter heading in "Diagram name" field.
- 2. In the "Download file type" field, select the download format.
- 3. In order to show the legend by default for this diagram, activate "Show legend".
- 4. In order to view the preview, open the "Preview" area. Select [Update] to reload diagram after changes were made.
- 5. Select [Save].
- 6. Select [Save].
- ☑ The diagram has been created and is displayed.

### <span id="page-26-0"></span>**5.2.6 Creating a Slideshow**

HINT: Select a page template with only 1 module on the page for the slideshow so that the slideshow will be shown in good quality.

#### **Procedure:**

- Select Picasa or Flickr photo album
- Integrate slideshow into Sunny Portal

### **Selecting a Picasa Photo Album**

- 1. Register at picasa.google.com.
- 2. If you have no Picasa photo album, create a photo album as described at Picasa.
- 3. Select photo album.
- 4. Select [Link to this album].
- 5. Select [Integrate slideshow].

#### ☑ A window opens.

6. "Integrate slideshow" text field.

- 7. Select the HTML code and copy it to the clipboard.
- 8. Leave Picasa and switch to Sunny Portal.

### **Selecting a Flickr Photo Album**

- 1. Register at www.flickr.com.
- 2. If you have no Flickr photo album, create a photo album as described at Flickr.
- 3. Select photo album.
- 4. Select [Slideshow].

☑ Slideshow begins.

5. Select [Publish].

☑ A window opens.

- 6. Select [Embed HTML].
- 7. Select [Copy to clipboard].
- 8. Leave Flickr and switch to Sunny Portal.

### **Integrating Slideshow into Sunny Portal**

- 1. Call up page configuration of slideshow.
- 2. In order to add a heading, enter the heading in the "Title" field.
- 3. In the "Data source" field, select the name of the photo platform.
- 4. Copy HTML code into the "HTML code" field.
- 5. In order to see the preview, select [Preview].
- 6. Select [Save].
- 7. Select [Save].
- ☑ The slideshow has been created and is displayed.

### <span id="page-28-0"></span>**5.2.7 Creating an Image**

#### **Image Requirements:**

- Maximum image size: 500 kB
- Possible image formats: JPG, PNG, GIF
- Height and width: Sunny Portal will proportionally adjust the image depending on the size of the page layout.

#### **Procedure:**

- Upload an image from own computer to gallery
- Add image from gallery to page

### **Uploading an Image from Own Computer to Gallery**

1. Select  $\bigcirc$ .

☑ A new section opens up.

2. Select [Browse].

☑ The "Select file" window opens.

3. Open desired image.

☑ Path of the image is in the address bar.

- 4. Select [Upload selected file].
- 5. Repeat process in order to upload additional images.
- ☑ Image has been uploaded and is shown in the gallery.

### **Adding an Image from the Gallery to the Page**

- 1. In order to add a caption, enter caption in the "Title" field.
- 2. Select image by double-clicking on it. ☑ Image is displayed.
- 3. In order to use a different image, select [Edit] and repeat previous steps.
- 4. Select [Save].
- 5. Select [Save].
- ☑ Image has been added on the page and is displayed.

# <span id="page-29-0"></span>**5.2.8 Creating Plant Monitoring**

#### **Requirement:**

Plant monitoring has been set (see Section [6.3](#page-38-0) ).

- 1. In order to add a heading, enter the heading in the "Title" field.
- 2. Activate "Communication monitoring" and/or "Inverter comparison".
- 3. Select [Save].
- 4. Select [Save].
- ☑ Plant monitoring has been set and is displayed.

### <span id="page-29-1"></span>**5.2.9 Creating an Overview**

#### **Image Requirements:**

- Maximum image size: 500 kB
- Possible image formats: JPG, PNG, GIF
- Height and width: Sunny Portal will proportionally adjust the image depending on the size of the page layout.
- 1. Activate the field of the desired value.
- 2. Select size of the unit.
- 3. Adding an image:
	- In order to use the displayed image, activate "Automatically".
	- In order to use own image, activate "User-defined" and select [Browse].
- 4. Select [Save].
- 5. Select [Save].
- ☑ The overview has been created and is displayed.

### <span id="page-29-2"></span>**5.2.10 Creating Text**

#### **Forbidden HTML tags:**

<SCRIPT> (and therefore Java Script), <META>, <APPLET>, <FORM>, <HTML>, <HEAD>, <FRAME>, <IFRAME>.

- 1. In order to add a heading, enter the heading in the "Title" field.
- 2. Enter desired text in the editor.
- 3. Select [Save].
- 4. Select [Save].
- ☑ The text has been created and is displayed.

### **Example: Adding a Current Webcam Image**

This example describes how to add the current webcam image with the editor. Every time the page is called up, the current image of the webcam is displayed.

#### **Requirement:**

The webcam program always saves the current image under the same name.

- 1. In order to add a heading, enter the heading in the "Title" field.
- 2. Select ...

☑ The "Image properties" window opens.

- 3. Enter the URL of the webcam image in the "Select image" field.
- 4. Select [OK].

### <span id="page-30-0"></span>**5.3 Changing/Deleting Page Content**

- 1. Select name of the page in the "Visualization" menu. ☑ The selected page opens.
- 2. Select the "Page configuration" tab.
- 3. To change page contents:
	- Select [Edit] in the area of the page content to be changed.
	- Edit page content.
- 4. In order to delete page content, select [Delete] in the area of the page content to be deleted.

### <span id="page-30-1"></span>**5.4 Deleting Pages**

You can delete all pages of the "Visualization" menu.

- 1. Select name of the page in the "Visualization" menu. ☑ The selected page opens.
- 2. Select the "Page configuration" tab.
- 3. In order to delete the page, select [Delete page].
- 4. Click [Yes] to accept.

### <span id="page-30-2"></span>**5.5 Changing the Page Name**

- 1. Select name of the page in the "Visualization" menu. ☑ The selected page opens.
- 2. Select the "Page configuration" tab.
- 3. Change the page name in the "Name of this page" field.
- 4. Select [Save].

# <span id="page-31-0"></span>**5.6 Publishing Pages**

You can publish the following pages:

- All pages of the "Visualization" menu
- The following pages of the "Name of your plant" menu:
	- Plant profile
	- Energy and Power
	- Annual comparison

#### **Options for Publishing:**

- Presenting pages at www.SunnyPortal.com in the "Public plants" area
- Presenting pages on the Internet

### **Presenting Pages at Sunny Portal in the "Public plants" Area**

1. Select the name of the desired page.

☑ The selected page opens.

- 2. If you have chosen a page in the "Visualization" menu, select the "Page configuration" tab.
- 3. If you have chosen a page in the "Name of your plant" menu, select "Configuration > Name of page".
- 4. Activate "Also release page on www.sunnyportal.com" field.

☑ The link "Send page by e-mail" is shown next to it.

- 5. In order to send the page by e-mail, select "Send page by e-mail". The window for sending emails opens. Make the following settings:
	- Enter the recipient's e-mail address in the "Recipient e-mail address" field.
	- In order to change the name of the sender, change entry in "Name of sender" field.
	- In order to add a message to the recipient, enter desired text in the "Your message to the recipient (optional)" field.
	- Select [Send e-mail].
- 6. Select [Save].
- 7. In order to see a preview, select "Open page in new window".
- ☑ The page has been published.

### **Presenting Pages on the Internet**

Every single one of your Sunny Portal pages has its own URL. You can use this URL to set a link from another web page to your page. You can call up the URL of the page as described below:

- 1. Select the name of the desired page.
	- ☑ The selected page opens.
- 2. Access the configuration:
	- If you have chosen a page in the "Visualization" menu, select the "Page configuration" tab.
	- If you have chosen a page in the "Name of your plant" menu, select "Configuration > Name of page".
- 3. In order to see a preview, select "Open page in new window".
- 4. Copy URL from "Page URL" field and copy it as a link into a program for creating web pages (e.g., Microsoft Office Frontpage) or integrate it into your own web page through a so-called iFrame.

# <span id="page-32-0"></span>**5.7 Standard Pages**

### <span id="page-32-1"></span>**5.7.1 Overview of Standard Pages**

Standard pages are pages with the most important data, which Sunny Portal creates automatically when first sending your plant data. The standard pages are saved in the "Visualization" menu.

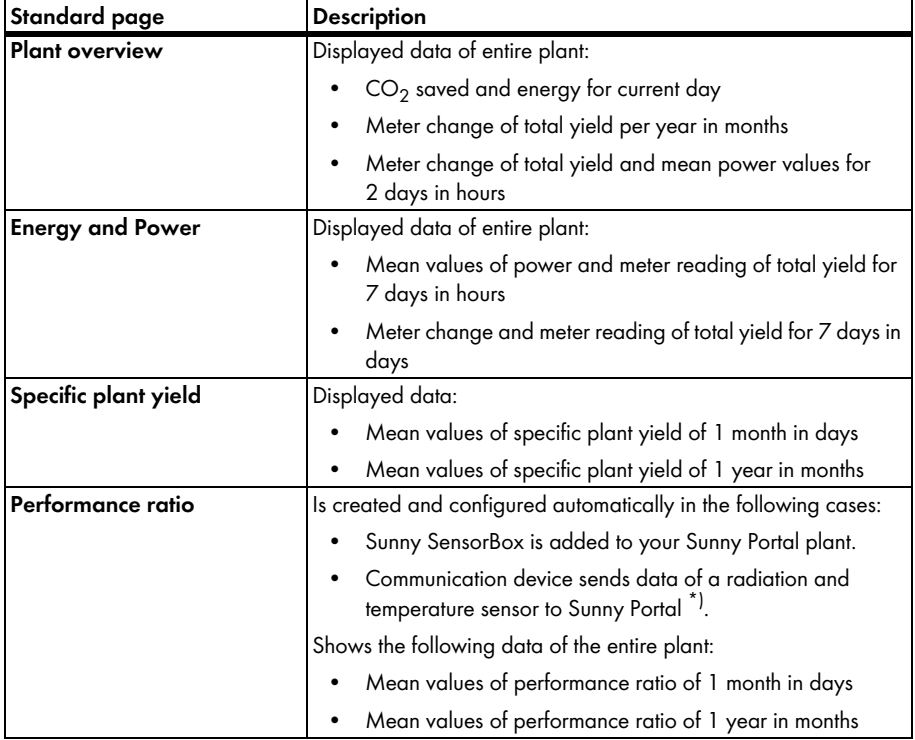

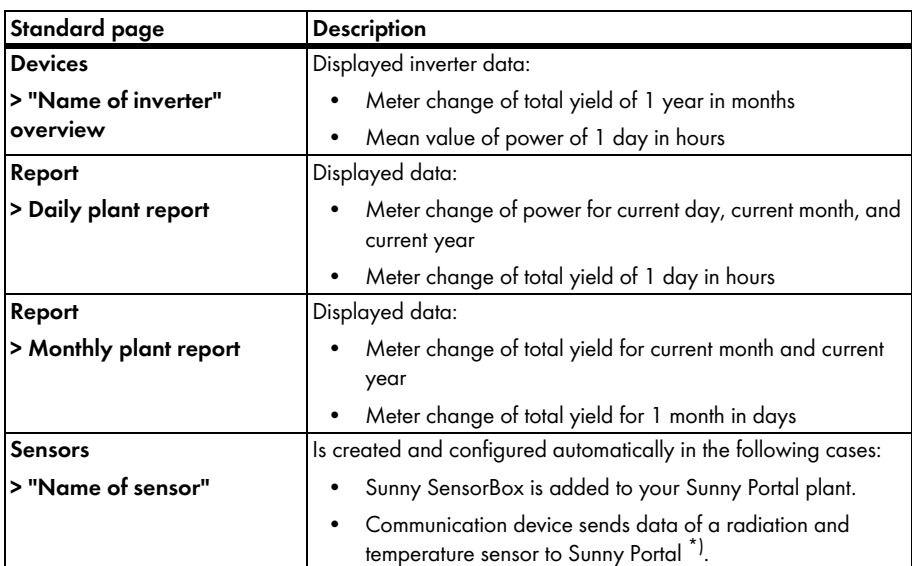

<span id="page-33-0"></span>\*The sensor must be adjusted manually in this case (see Section [7.3.4 "Changing the Performance Ratio" \(page 53\)](#page-52-0)).

### <span id="page-34-0"></span>**5.7.2 Creating Standard Pages**

Sunny Portal creates the standard pages automatically. Should you have accidentally deleted or changed a standard page, you can create the standard pages as described below:

1. Select "Configuration > Visualization".

☑ The "Page configuration (groups)" page opens.

2. Select  $\boxed{1}$  in the "Create standard pages" area in the row of the selected page.

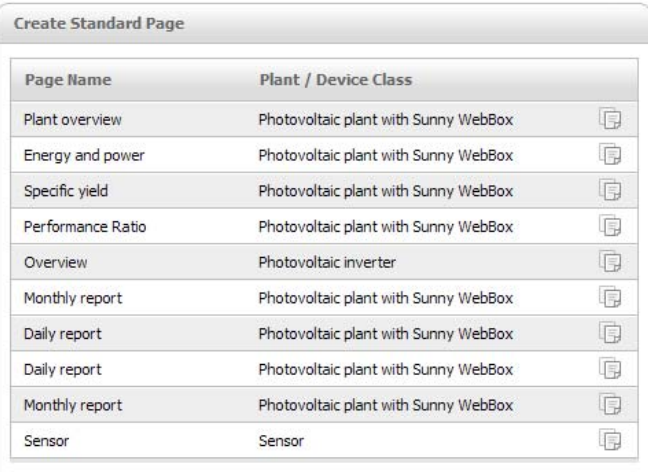

☑ The selected standard page has been created in the "Visualization" menu.

### <span id="page-34-1"></span>**5.8 Changing Page Arrangement in the Visualization Menu**

This section describes how you can change the page arrangement in the "Visualization" menu and combine the pages in groups. This means you can create your own structure for the "Visualization" menu and arrange your pages.

### <span id="page-34-2"></span>**5.8.1 Creating a New Group**

After creating a new group, you can assign pages to the group by changing the page positions.

1. Select "Configuration > Visualization".

☑ The "Page configuration (groups)" page opens.

2. Select [New group].

☑ The "Configure group" page opens.

- 3. Enter a name for the group in the "Group title" field.
- 4. Select [Save].
- ☑ New group can be seen in the directory tree and in the "Visualization" menu.

# <span id="page-35-0"></span>**5.8.2 Changing the Positions of Pages and Groups**

Groups are moved as groups, together with the pages assigned to them. The position of the "(without group)" cannot be changed; it always remains in first place.

1. Select "Configuration > Visualization".

☑ The "Page configuration (groups)" page opens.

- 2. Select "Activate positioning".
- 3. Select name of the group or page.

☑ Arrow keys are now active. The name of the page or group is highlighted in gray.

- 4. Use the up or down arrow to move the page or group. ☑ The page or group will move by one step.
- 5. Keep selecting the according arrow until the desired position has been reached.
- 6. Select [Save].

# <span id="page-35-1"></span>**5.8.3 Deleting a Group**

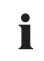

#### **Group and all subpages will be deleted permanently!**

If you delete a group, all the subpages assigned to the group will also be deleted permanently!

1. Select "Configuration > Visualization".

☑ The "Page configuration (groups)" page opens.

- 2. Select the name of the group.
- 3. Select [New group].

☑ The "Configure group" page opens.

4. Select [Delete] to delete the group permanently.

# <span id="page-36-0"></span>**6 System Monitoring**

### <span id="page-36-1"></span>**6.1 Monitoring Functions**

Sunny Portal offers the following monitoring functions for your PV plant:

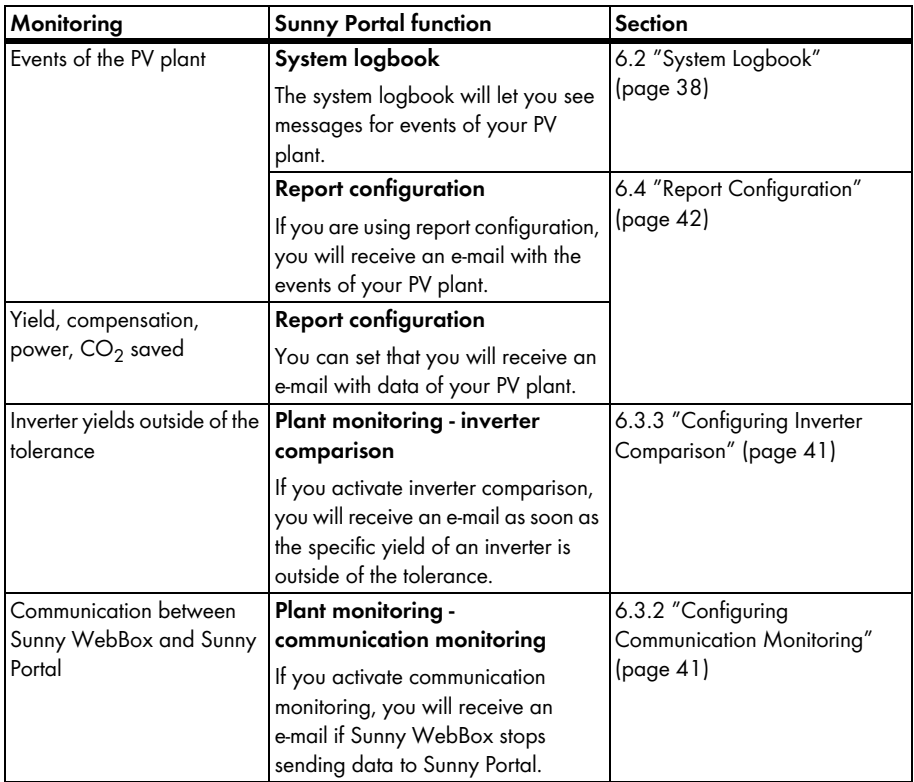

# <span id="page-37-0"></span>**6.2 System Logbook**

The page "Name of your plant > System logbook" will show you messages from Sunny Portal and your PV plant. These messages help you to identify plant failures, for example. The number after the colon of the menu name shows the number of unread messages (system  $logbook: x, x = number of$ messages).

# <span id="page-37-1"></span>**6.2.1 Calling up and Filtering Messages**

You can filter messages in the system logbook in order to only call up certain messages.

- 1. Select "Name of your plant".
- 2. Select "System logbook".
- 3. Configure the desired filters. The following settings are possible:

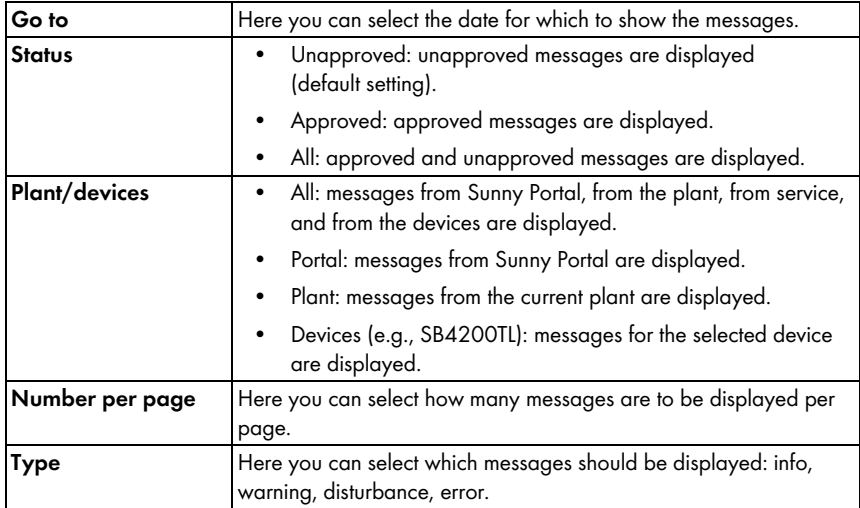

### <span id="page-37-2"></span>**6.2.2 Approving Messages**

You can approve messages in order to mark them as read. This will let you distinguish between read messages and new messages.

- 1. Activate fields next to messages that should be approved.
- 2. In order to select all messages, activate "Select all".
- 3. Select the red checkmark to approve a message immediately.
- 4. Select [Execute].

# <span id="page-38-0"></span>**6.3 Plant Monitoring**

### <span id="page-38-1"></span>**6.3.1 Overview of Plant Monitoring**

The page "Name of your plant > Plant monitoring" gives you an overview of communication monitoring status and inverter comparison status.

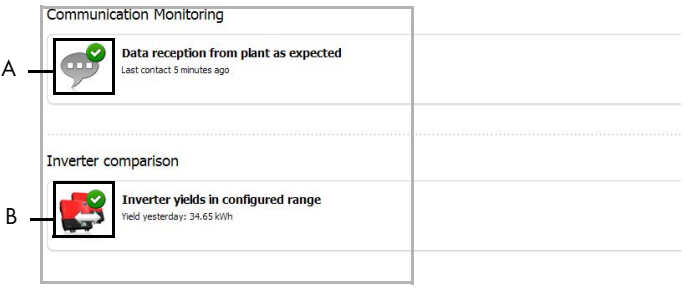

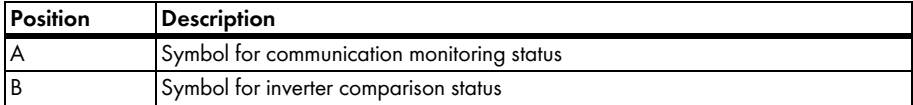

#### **Communication Monitoring:**

Sunny Portal offers communication monitoring for plants with the Sunny WebBox. At certain time intervals, Sunny Portal checks when Sunny WebBox has sent the data of your PV plant to Sunny Portal. Should data transmission be interrupted, Sunny Portal will inform you via e-mail. How to configure communication monitoring is described in Section [6.3.2 "Configuring Communication Monitoring"](#page-40-0)  [\(page 41\)](#page-40-0). The following tables explains the meaning of the symbols for communication monitoring:

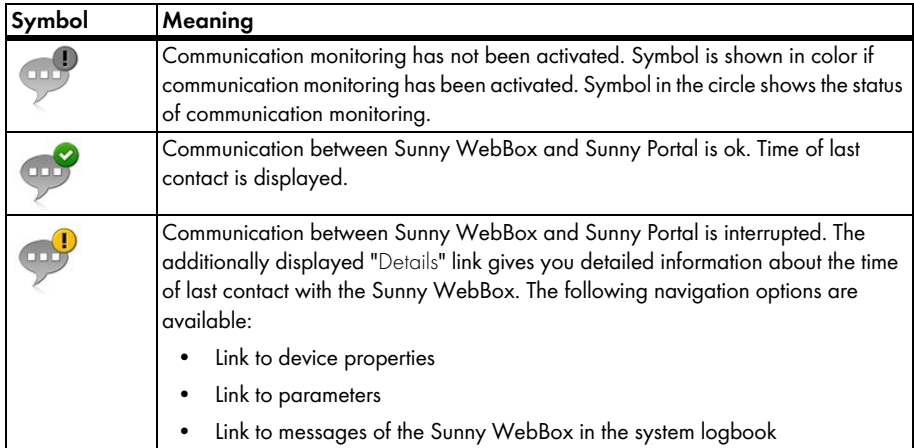

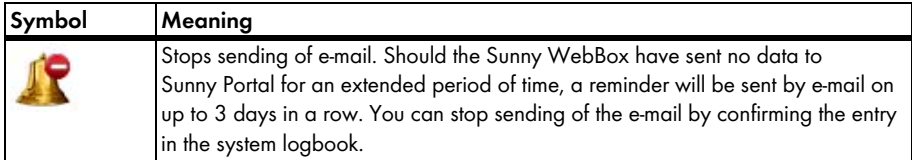

#### **Inverter Comparison:**

Sunny Portal offers inverter comparison for plants with at least 2 PV inverters. Inverters of the Sunny Central type that are operating as a team are not supported. Based on the daily yield, Sunny Portal calculates the specific yield for every active inverter and compares it to the mean value of the specific yields of all inverters once a day. Should the specific yield be below a configurable tolerance, Sunny Portal will inform you by e-mail.

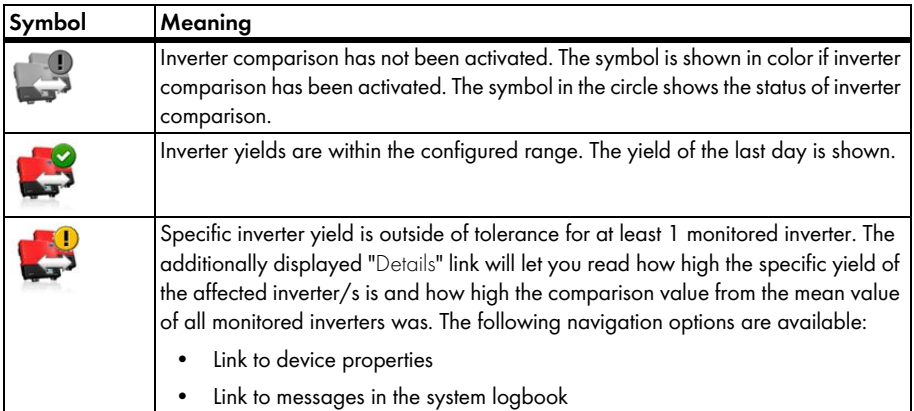

### <span id="page-40-0"></span>**6.3.2 Configuring Communication Monitoring**

- 1. Select "Plant name > Plant monitoring".
- 2. In the "Communication monitoring" area select [Settings].
- 3. Configure alarm. The following settings are possible:

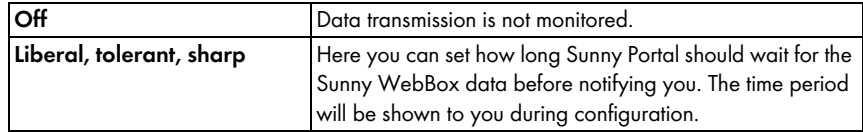

- 4. Enter the recipient's e-mail address for notifications in the "Recipient" field. Separate multiple email addresses by commas.
- 5. Activate the "Monitoring" field for desired devices.
- 6. Select [Save].

### <span id="page-40-1"></span>**6.3.3 Configuring Inverter Comparison**

#### **Displaying the Inverters in Groups or Individually:**

All inverters of the same type, with the same tolerance set and which are selected for the inverter comparison are grouped. If at least 1 characteristic is different, the inverters will be listed individually.

- 1. Select "Plant name > Plant monitoring".
- 2. In the "Inverter comparison" area, select [Settings].
- 3. Enter the recipient's e-mail address for notifications in the "Recipient" field. Separate multiple email addresses by commas.
- 4. Change the preset generator power in the "Generator power [kWp]" field, if required. Sunny Portal calculates the preset generator power based on the maximum DC voltage of the inverters. You can configure the generator power for every inverter (see Section [8.2.5 "Configuring the](#page-59-1)  [Generator Power" \(page 60\)\)](#page-59-1).
- 5. In the "Tolerance [%]" field, change the preset tolerance allowed for the inverter's specific yield, if required. If the specific yield is outside the tolerance range, Sunny Portal will inform you by e-mail.
- 6. Activate "Monitoring" field for desired inverters. By activating the "Monitoring" field, the inverters are selected for the inverter comparison.
- 7. Select [Save].

# <span id="page-41-0"></span>**6.4 Report Configuration**

Reports contain plant data or events for your PV plant. Sunny Portal sends reports by e-mail.

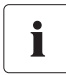

#### **Receiving E-Mails as Text Messages on your Mobile Phone**

You can also receive report e-mails as text messages through your mobile operator or have them forwarded as text messages from your inbox. Find further information in the "E-mail to SMS" technical information, available in the download area at www.SMA.de/en.

#### **Direct Text Messages from the Sunny WebBox with Optional GSM Modem**

If a GSM modem is installed, the Sunny WebBox can directly inform you about "Error" type events via e-mail or text message.

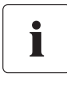

#### **Sunny Portal Considers Delayed Data in the Following Reports**

If relevant data arrives after sending the report, Sunny Portal will consider the data in the following report.

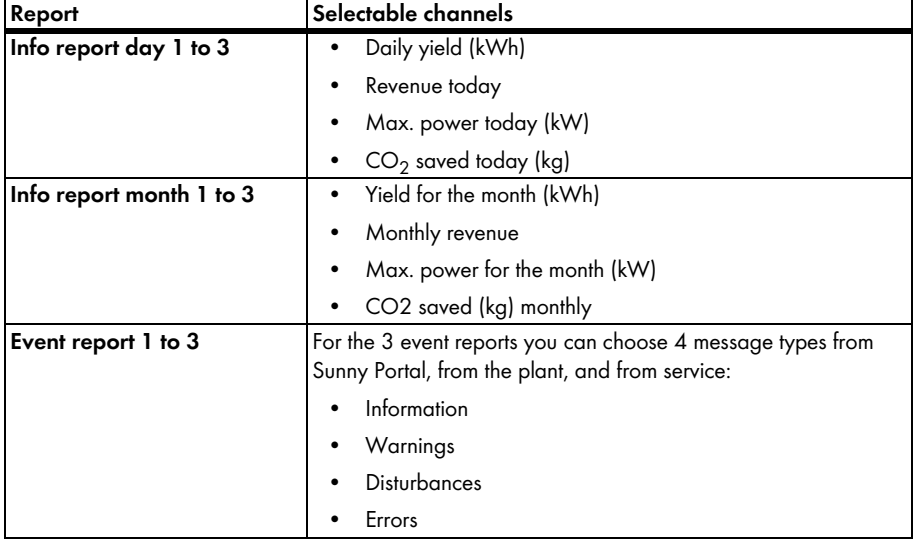

There are the following 3 reports of which you can set 3 each:

# <span id="page-42-0"></span>**6.4.1 Configuring Daily Info Report/Monthly Info Report**

For the daily info report, the channels' data for the respective day is sent; for the monthly info report, the channels' data for the respective month. You can configure 3 monthly info reports and 3 daily info reports that contain different data. Every daily info report can be sent at a set time; the monthly info reports are sent at the end of the month.

- 1. Select "Configuration > Report configuration".
- 2. In the "Report configuration" field, select a daily info report or a monthly info report.
- 3. Select [Edit].
- 4. Configure the report. The following settings are possible:

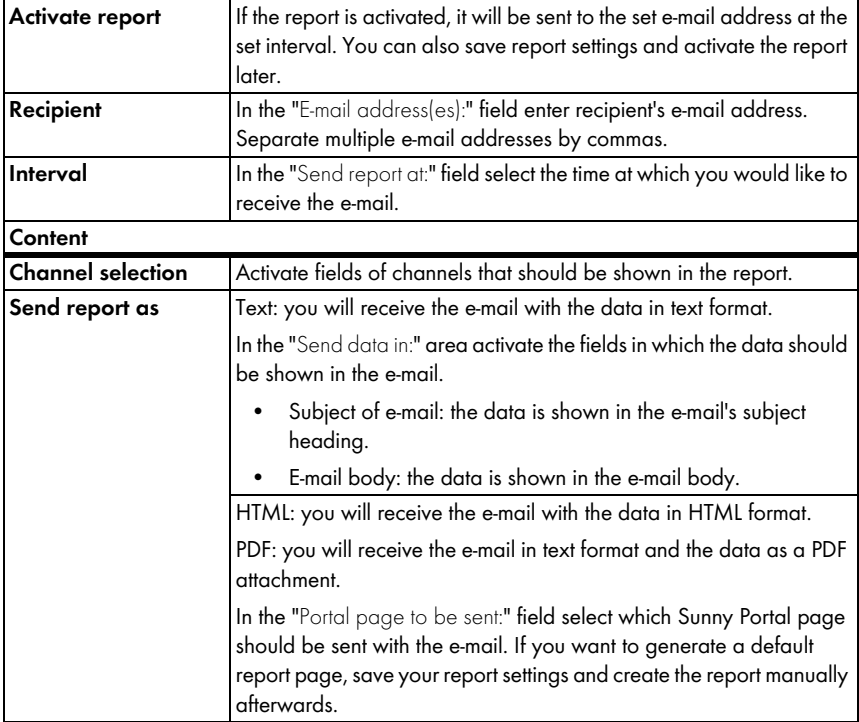

- 5. In order to send the test report to a set e-mail address, select [Send test report].
- 6. Select [Save].

# <span id="page-43-0"></span>**6.4.2 Configuring an Event Report**

You can configure 3 event reports that contain different events and are sent at different times. You can select 4 events of Sunny Portal and the plant: information, warnings, disturbances, errors.

- 1. Select "Configuration > Report configuration".
- 2. Select an event report in the "Report configuration" field.
- 3. Select [Edit].
- 4. Configure the report. The following settings are possible:

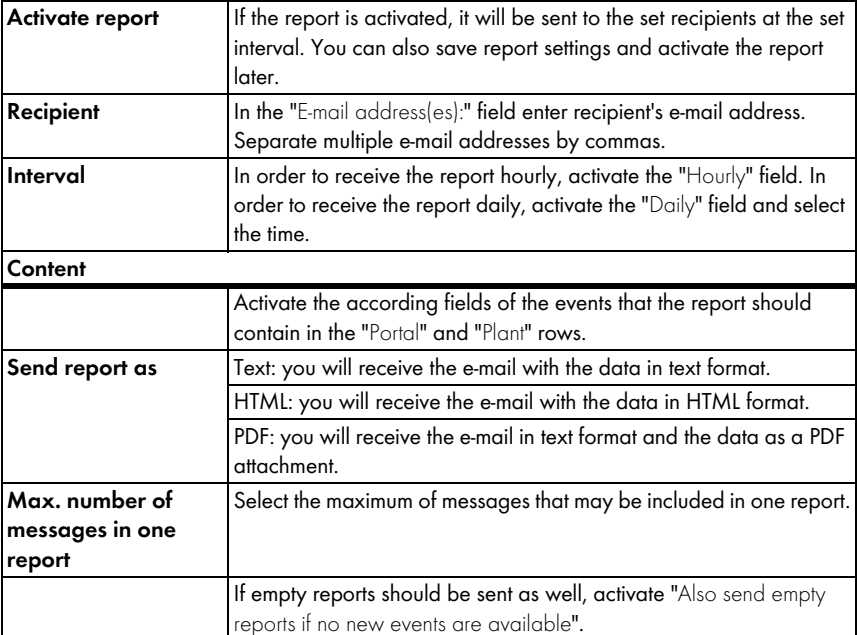

- 5. In order to send the test report to set e-mail addresses, select [Send test report].
- 6. Select [Save].

### <span id="page-44-0"></span>**6.4.3 Regenerating a Report Manually**

You can have the report for a certain date regenerated. After this, you can send the report to the e-mail addresses set in the report.

- 1. Select "Configuration > Report configuration".
- 2. Select desired report in the "Report configuration" field.
- 3. In the "Report date" field in the "Regenerate report manually" area, select for which date the report should be regenerated.
- 4. Select [Generate].
- ☑ Next to the button you will see a message that the report has been sent.

# <span id="page-45-0"></span>**7 Plant Properties**

# <span id="page-45-1"></span>**7.1 Plant Data**

On the "Configuration > Plant properties" page you can view or edit general information on your PV plant. Some of the information is displayed on the "Plant profile" page.

You can make the following settings, which are explained in the following sections:

- Change general plant data
- Change plant name
- Delete plant
- Set power of plant
- Change description of the plant
- Create an image of the plant

# <span id="page-45-2"></span>**7.1.1 Changing General Plant Data**

- 1. Select "Configuration > Plant properties".
- 2. Select "Plant data" tab.
- 3. Select [Edit].
- 4. Change plant data. The following settings are possible:

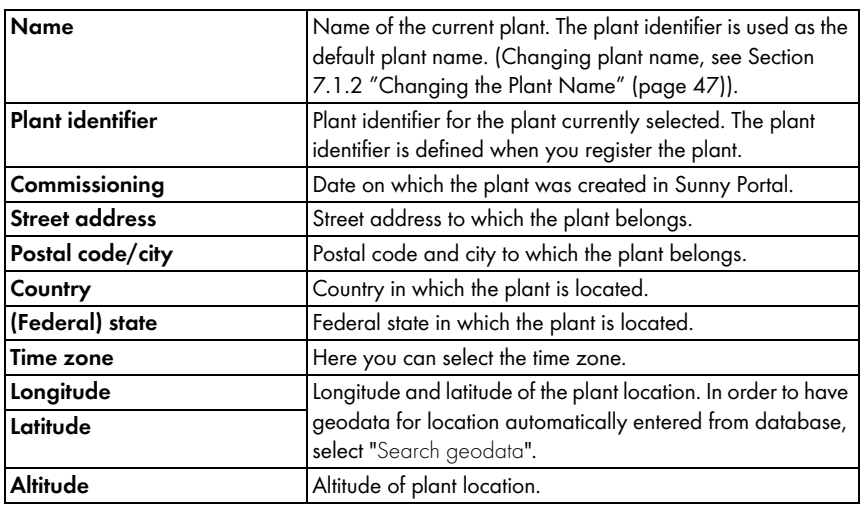

5. Select [Save].

# <span id="page-46-0"></span>**7.1.2 Changing the Plant Name**

The plant identifier is used as the default plant name. You can change the plant name and give your plant a name. If you have registered several plants at Sunny Portal, you will be able to distinguish better between plants with relevant names.

- 1. Select "Configuration > Plant properties".
- 2. Select "Plant data" tab.
- 3. Select [Edit].
- 4. In the "Name" field, enter the desired name for the plant (e.g., "Smith House" or "WebBox plant South").
- 5. Select [Save].

# <span id="page-46-1"></span>**7.1.3 Deleting a plant**

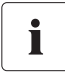

#### **You cannot undo the delete process!**

If you delete a plant, all devices and data related to this plant are permanently deleted!

- 1. Select "Configuration > Plant properties".
- 1. Select "Plant data" tab.
- 2. Select [Edit].
- 3. Select [Permanently delete plant].
- 4. Select [Yes] in order to delete plant permanently.

### <span id="page-47-0"></span>**7.1.4 Setting Plant Power**

The plant power is the sum of the power of all PV modules.

#### **Options for Configuring Plant Power:**

- Entering plant power directly
- Calculate plant power from the sum of power of all inverters

#### **Entering plant power directly**

- 1. Select "Configuration > Plant properties".
- 2. Select "Plant data" tab.
- 3. Select [Edit].
- 4. In the "Power" area set the plant power in the "system power" field.
- 5. In order to set the manufacturer of PV modules, select a setting in the "Manufacturer" field.
- 6. In order to set the module type, select a setting in the "Module type" field. Possible settings depend on selected manufacturer.
- 7. Select [Save].

### <span id="page-47-1"></span>**Calculating the Plant Power from Sum of Power of all Inverters**

- 1. Set power of individual inverters, see Section [8.2.5 "Configuring the Generator Power"](#page-59-1)  [\(page 60\)](#page-59-1).
- 2. Select "Configuration > Plant properties".
- 3. Select "Plant data" tab.
- 4. Select [Edit].
- 5. In the "Power" area, activate "Calculate plant power from device properties" field. ☑ Plant power is calculated and displayed.
- 6. Select [Save].

# <span id="page-48-0"></span>**7.1.5 Changing the Description of the Plant**

You can enter important properties of the plant in the description. The editor can format text but does not support HTML. The text is also displayed on the "Plant profile" page.

- 1. Select "Configuration > Plant properties".
- 2. Select "Plant data" tab.
- 3. Select [Edit].
- 4. Enter desired description in the "Description" area.
- 5. Select [Save].

# <span id="page-48-1"></span>**7.1.6 Changing/Deleting the Plant Image**

The plant image is the image (A) in the menu "Name of your plant". You can change this image. You can upload a picture from your computer or select an image from your own Sunny Portal image gallery. You can store own images in the gallery for later use on your pages.

#### **Image Requirements:**

- Maximum image size: 500 kB
- Possible image formats: JPG, PNG, GIF
- Height and width: Sunny Portal will proportionally adjust the image depending on the size of the page layout.

### **Changing/Deleting the Plant Image**

- 1. Select "Configuration > Plant properties".
- 2. Select "Plant data" tab.
- 3. Select [Edit].
- 4. In order to upload images from your own computer:
	- Select [Load image] in the "Plant image" area.
	- ☑ The "Select file" window opens.
	- Select the desired image.
	- Select [Open].
	- Move gray squares with mouse to change the image section.

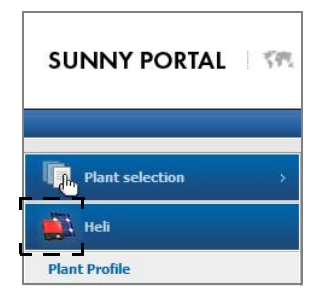

A

- 5. In order to select an image from the gallery:
	- Select [Select from gallery] in "Plant image" area.
	- ☑ The image gallery opens.
	- Select the desired image by double-clicking on it.
	- Move gray squares with mouse to change the image section.
- 6. Select [Save].

#### **Deleting the Plant Image**

You can delete your own plant images. If you have not created your own plant image, Sunny Portal will show the default plant image again.

- 1. Select "Configuration > Plant properties".
- 2. Select "Plant data" tab.
- 3. Select [Edit].
- 4. Select [No plant image] in the "Plant image" area.
- 5. Select [Save].

### <span id="page-49-0"></span>**7.2 Changing Operator Data**

You can enter the data of the plant operator in the plant properties at the Sunny Portal, as described in this chapter. The name of the operator is displayed on the "Plant profile" page. The operator is a private or legal person who, for example, owns large-scale PV plants for business purposes and who initiates utilization without necessarily being a user.

- 1. Select "Configuration > Plant properties".
- 2. Select "Operator" tab.
- 3. Select [Edit].
- 4. Change operator data.
- 5. Select [Save].

### <span id="page-50-0"></span>**7.3 Parameters**

The section describes how you can change parameters for displaying your plant in Sunny Portal. The settings are only for displaying your plant in Sunny Portal and have no effects on your devices. The following sections describe the parameters and for which calculations Sunny Portal requires these parameters.

# <span id="page-50-1"></span>**7.3.1 Changing Compensation**

You can consume the electricity from the PV plant yourself or sell it. Enter the cash amount for compensation or savings here. Sunny Portal calculates the amount of money you earn or save. In Germany, the feed-in tariff is regulated by the Renewable Energy Sources Act (EEG).

- 1. Select "Configuration > Plant properties".
- 2. Select the "Parameters" tab.
- 3. Select [Edit].
- 4. Enter feed-in tariff.
- 5. Select currency.
- 6. Select [Save].

### **Automatically Calculating Compensation - only for Germany**

- 1. Select [Calculate compensation according to EEG]. ☑ The "Calculate compensation" window opens.
- 2. Select plant type.
- 3. Select year of PV plant's initial commissioning.
- 4. Select [Submit].

☑ The window closes. Feed-in tariff is displayed.

5. Select [Save].

# <span id="page-51-0"></span>**7.3.2 Changing CO<sub>2</sub> Saved**

The  $CO<sub>2</sub>$  factor indicates how much  $CO<sub>2</sub>$  is produced for every single kilowatt hour of electricity generated in the country. Depending on the technology used and the efficiency, the  $CO<sub>2</sub>$  factor can vary between the different utility grid operators in the region. You can find out the level of the  $CO<sub>2</sub>$ factor of the electricity supplied to you by contacting your utility grid operator. Sunny Portal uses the  $CO<sub>2</sub>$  factor to calculate how much  $CO<sub>2</sub>$  has been avoided due to the environmentally friendly power generation of your PV plant.

- 1. Select "Configuration > Plant properties".
- 2. Select the "Parameters" tab.
- 3. Select [Edit].
- 4. Enter  $CO<sub>2</sub>$  factor in the "Factor" field or adjust with slider.
- 5. Select [Save].

### <span id="page-51-1"></span>**7.3.3 Entering the predicted annual yield**

The predicted annual yield is a PV plant's yield to be expected within one year. Sunny Portal uses a table to show, how the predicted annual yield of your PV plant is distributed throughout the months of the year.

The predicted annual yield of the PV plant is calculated from the specific annual yield (kWh/kWp) at the location of the PV plant multiplied by the plant power in kWp. The plant power is also called nominal power.

You can obtain the specific annual yield for your PV plant's location from irradiation maps. Local conditions such as, e.g., shadows or the plant's orientation are not taken into account. You can obtain your plant's power in kWp from your installer.

- 1. Select "Configuration > Plant properties".
- 2. Select the "Parameters" tab.
- 3. Select [Edit].
- 4. Enter specific annual yield in kWh/kWp in the "Specific annual yield" field.
- 5. If the "Plant power (nominal power)" field is empty, set the plant power (see section [7.1.4 "Setting Plant Power" \(page 48\)](#page-47-0)).
- 6. Select [Save].

### **Changing the Monthly Distribution of the Predicted Annual Yield**

The monthly distribution shows how the predicted annual yield is distributed throughout the months of the year. Given complete information about the plant location, Sunny Portal can suggest a distribution. You can also enter the distribution manually.

- 1. Select "Configuration > Plant properties".
- 2. Select the "Parameters" tab.
- 3. Select [Edit].
- 4. In case the "Plant location" field is empty, enter information to the plant's location in the "Plant data" tab (see section [7.1.1 "Changing General Plant Data" \(page 46\)](#page-45-2)).
- 5. Select [Suggest monthly distribution].
- 6. In order to manually enter the monthly distribution, enter values in the "in %" fields.
- 7. Select [Save].

### <span id="page-52-0"></span>**7.3.4 Changing the Performance Ratio**

The performance ratio performance = is a measure of the quality of a PV plant that is independent of location and is therefore often described as a a quality factor. The performance ratio (PR) is given in percent and describes the relationship between the actual and target yields of the PV plant. It therefore shows which proportion of the generated power is actually available after deducting energy losses (e.g., through thermal losses and cable losses) and the required operating power.

The closer the PR value determined for a PV plant approaches 100 %, the more efficiently the respective PV plant is operating. In real life, a value of 100 % cannot be achieved, as unavoidable losses always arise with the operation of the PV plant (e.g. thermal loss due to heating of the PV modules). However, high-performance PV plants can reach a performance ratio of up to 80 %.

The parameters for the performance ratio are configured automatically when the first Sunny SensorBox is added to your Sunny Portal plant. Normally you do not need to make any changes. You need to adjust parameters manually if you add further Sunny SensorBox devices for a plant to the Sunny Portal, if the channel list has changed, or if you are replacing a Sunny SensorBox. The reason is that the "Performance ratio" standard page in the "Visualization" menu is not updated automatically.

### **Adjusting the Radiation and Temperature Sensor Manually**

- 1. Select "Configuration > Plant properties".
- 2. Select the "Parameters" tab.
- 3. Select [Edit].
- 4. Select the sensor in the "Radiation sensor" field based on the Sunny Sensor Box serial number.
- 5. Select the type of the radiation sensor. The following settings are possible:

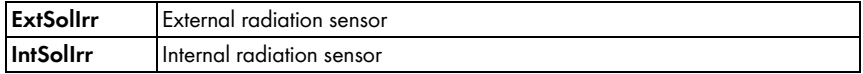

- 6. Select the sensor in the "Temperature sensor" field based on the Sunny Sensor Box serial number.
- 7. Select the type of the temperature sensor. The following settings are possible:

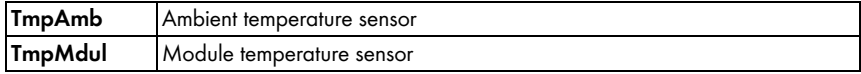

8. Select [Save].

# <span id="page-54-0"></span>**8 Device Settings**

### <span id="page-54-1"></span>**8.1 Calling Up and Filtering the Device Overview**

On the "Device overview" page you will receive information about all devices of your plant and can make device-specific settings.

1. Select "Configuration > Device overview".

☑ The device overview of all devices of the current plant opens.

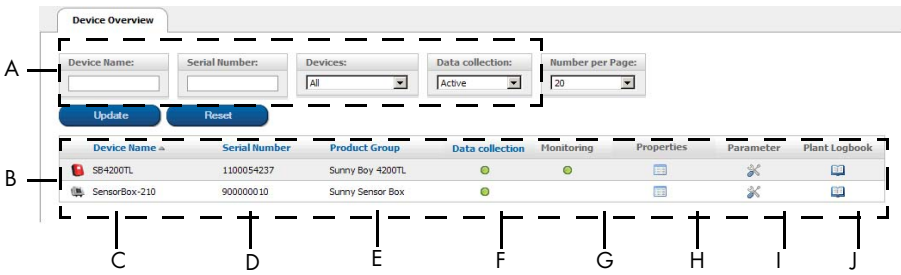

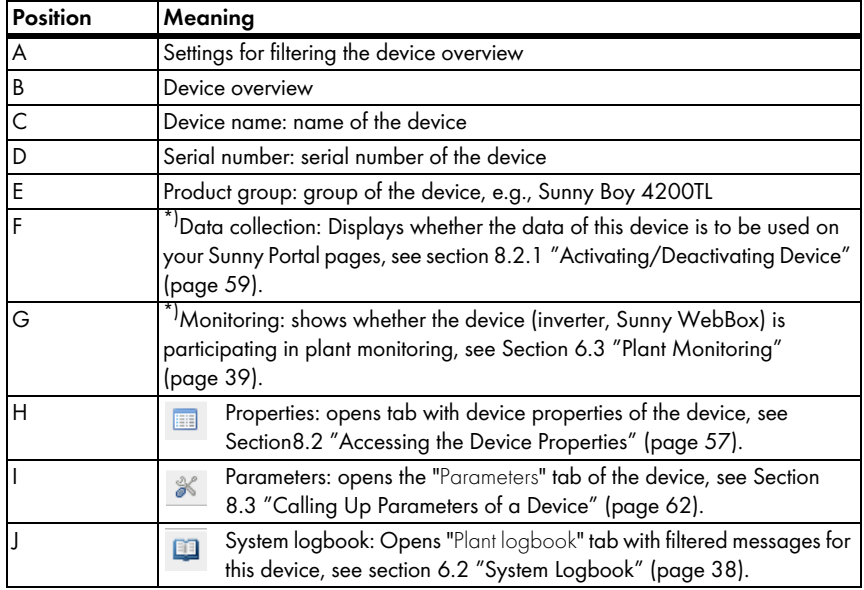

<span id="page-54-2"></span>\*  $\bullet$  = active,  $\bullet$  = deactivated

- **Device name** Enter the complete device name or parts of a device name. **Serial number Enter the complete serial number of the device or parts of the serial** number. **Devices** Select the required device class, e.g., photovoltaic inverter or sensor. **Data collection** Select the status of the required devices. All: activated or deactivated devices are shown. • Active: only activated devices are shown. • Deactivated: only deactivated devices are shown.
- 2. Set the desired filters in order to filter the device overview. The following settings are possible:

- 3. Select [Update].
- 4. Select [Reset] in order to delete filter settings. HINT: You can sort the devices in the table of the device overview in ascending or descending order by clicking on a blue entry in the table head (device, serial number, device active).

### <span id="page-56-0"></span>**8.2 Accessing the Device Properties**

- 1. Select "Configuration > Device overview".
- 2. Select symbol for device properties in the device row.
- ☑ The device properties open.

### **Explanation of Device Properties:**

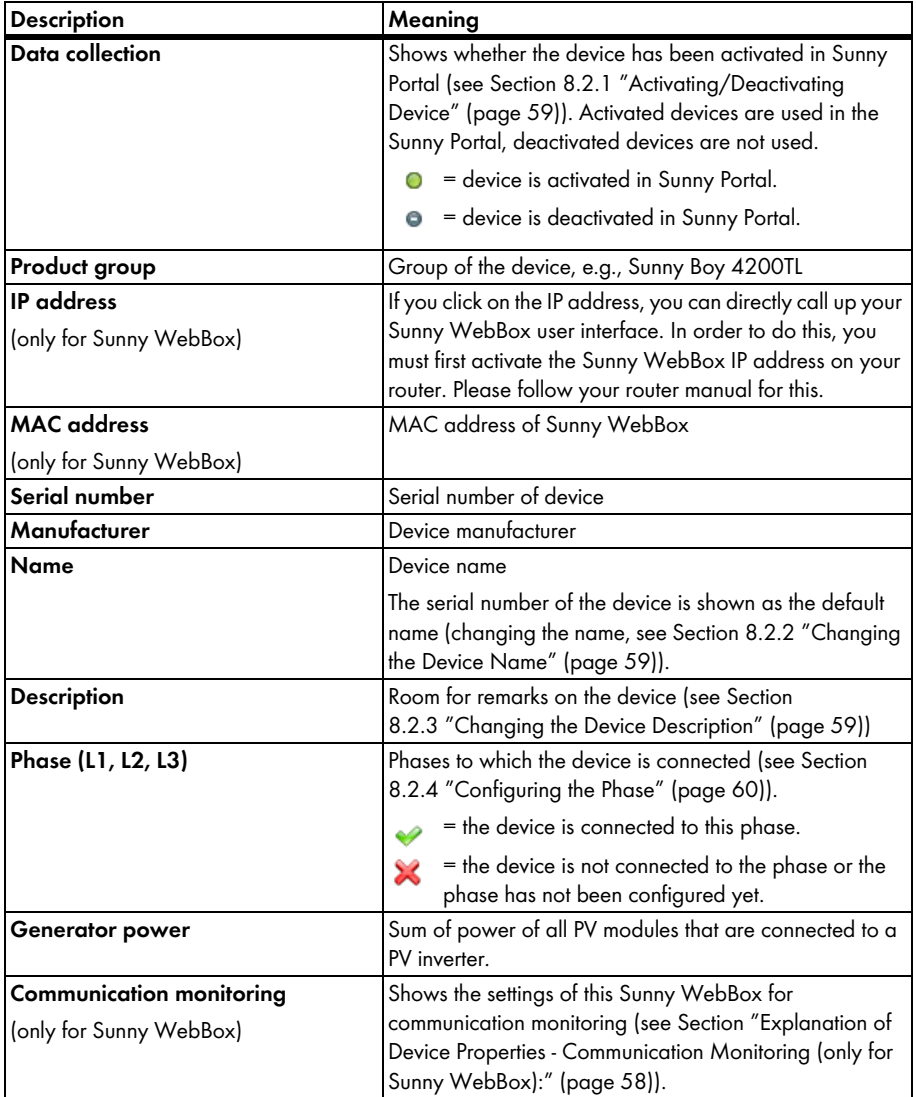

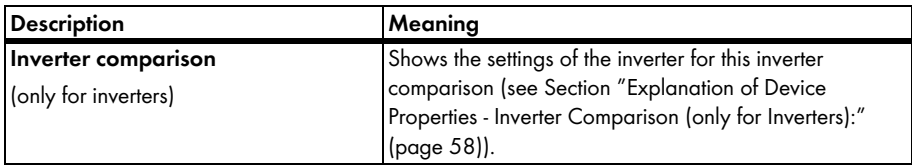

<span id="page-57-0"></span>**Explanation of Device Properties - Communication Monitoring (only for Sunny WebBox):**

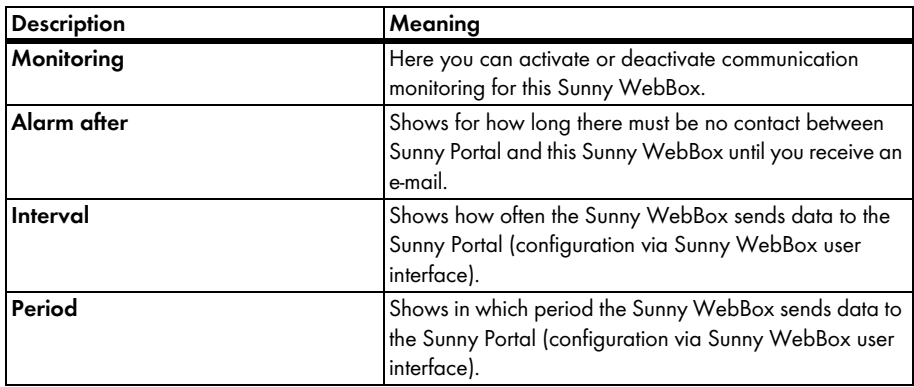

### <span id="page-57-1"></span>**Explanation of Device Properties - Inverter Comparison (only for Inverters):**

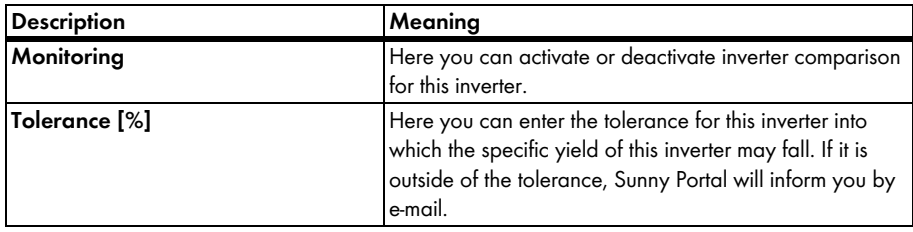

# <span id="page-58-0"></span>**8.2.1 Activating/Deactivating Device**

If you want to remove a device from your PV plant or if you do not want have a device displayed on Sunny Portal, you can deactivate the device on Sunny Portal. The data of the deactivated device is then no longer available for calculating diagrams and tables. In contrast to the deletion process of a device (see section [8.2.6 "Deleting a Device" \(page 62\)](#page-61-0)), the data of a deactivated device however remains available on Sunny Portal.

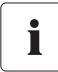

### **Replacing a Device using the Configuration Wizard**

After you have replaced a device using the configuration wizard (see section [8.2.7 "Adding/Replacing Devices" \(page 62\)](#page-61-1)), the replaced device is automatically deactivated.

- 1. Select "Configuration > Device overview".
- 2. Select symbol for device properties in the device row. ☑ The device properties open.
- 3. Select [Edit].
- 4. In order to activate a device, activate "Data collection" field.
- 5. In order to deactivate a device, deactivate "Data collection" field.
- 6. Select [Save].

### <span id="page-58-1"></span>**8.2.2 Changing the Device Name**

The serial number of the device is displayed as the default device name.

- 1. Select "Configuration > Device overview".
- 2. Select symbol for device properties in the device row.

☑ The device properties open.

- 3. Select [Edit].
- 4. Enter new name in the "Name" field.
- 5. Select [Save].

### <span id="page-58-2"></span>**8.2.3 Changing the Device Description**

- 1. Select "Configuration > Device overview".
- 2. Select symbol for device properties in the device row. ☑ The device properties open.
- 3. Select [Edit].
- 4. Enter desired remarks for the device in the "Description" field.
- 5. Select [Save].

# <span id="page-59-0"></span>**8.2.4 Configuring the Phase**

You can configure the phase into which the inverter is feeding.

- 1. Select "Configuration > Device overview".
- 2. Select symbol for device properties in the device row. ☑ The device properties open.
- 3. Select [Edit].
- 4. Activate according fields L1, L2, or L3 in the "Phase" area.
- 5. Select [Save].

### <span id="page-59-1"></span>**8.2.5 Configuring the Generator Power**

You only need to make the settings in this section if Sunny Portal is to calculate the entire power of your PV plant. Sunny Portal calculates the plant power from the inverter power (generator power).

#### **Options for Configuring the Generator Power:**

- Entering the power of an inverter manually
- Configuring the power of an inverter through multiple strings

#### **Entering the Power of an Inverter Manually**

- 1. Select "Configuration > Device overview".
- 2. Select symbol for device properties in the inverter row.

☑ Device properties of the inverter open.

- 3. Select [Edit].
- 4. Enter inverter power in the "kWp" field under "Generator power".
- 5. Select [Save].
- 6. Activate calculation, see Section [7.1.4 "Setting Plant Power" \(page 48\)](#page-47-0), Paragraph  ["Calculating the Plant Power from Sum of Power of all Inverters" \(page 48\).](#page-47-1)

#### <span id="page-59-2"></span>**Configuring the Power of an Inverter through Multiple Strings**

- 1. Select "Configuration > Device overview".
- 2. Select symbol for device properties in the inverter row. ☑ The device properties open.
- 3. Select [Edit].
- 4. Call up page for configuring the string:
	- Select [Add string] in order to add a new string.
	- In order to copy an existing string, select [Copy] in the string row and edit it afterwards.
	- Select [Edit] in the string row in order to edit an existing string.
	- ☑ The menu for configuring the string opens.

5. Configure the string. The following settings are possible:

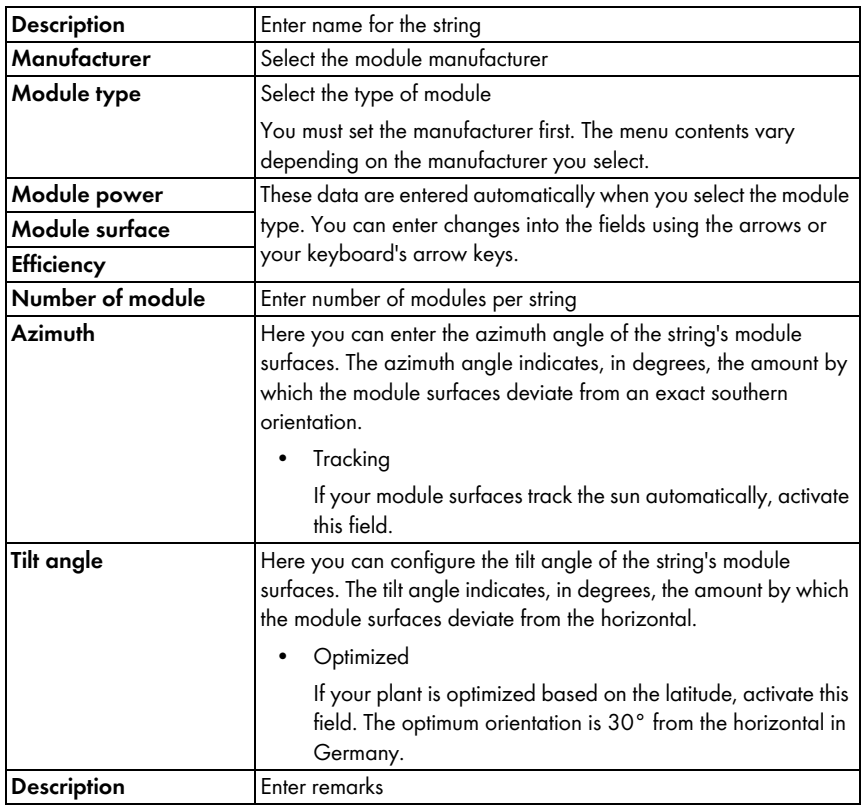

6. Select [Submit].

☑ The "Device Properties" page opens. String has been configured.

- 7. Select [Save].
- 8. Activate calculation, see Section [7.1.4 "Setting Plant Power" \(page 48\)](#page-47-0), Paragraph  ["Calculating the Plant Power from Sum of Power of all Inverters" \(page 48\).](#page-47-1)

# <span id="page-61-0"></span>**8.2.6 Deleting a Device**

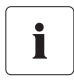

**If you delete a device, all data of the device will be permanently deleted. Check in advance whether it is sufficient to deactivate the device (see section [8.2.1 "Activating/Deactivating Device" \(page 59\)\)](#page-58-0).**

- 1. Select "Configuration > Device overview".
- 2. Select symbol for device properties in the device row. ☑ The device properties open.
- 3. Select [Edit].
- 4. Select [Delete].

☑ A confirmation prompt opens.

5. Select [Delete] to delete the device permanently.

# <span id="page-61-1"></span>**8.2.7 Adding/Replacing Devices**

You can add new devices to the Sunny Portal or replace devices as soon as the communication device sends data of the new devices to Sunny Portal. Sunny Portal detects the new devices. Using the configuration wizard you can add new devices to the Sunny Portal or replace devices.

- 1. Select "Name of your plant > Plant monitoring".
- 2. Select "Set up device now".
- 3. In order to add a device, select  $+$ .
- 4. In order to replace a device, select  $\boxed{=}$ .
- 5. Follow the instructions of the configuration wizard.

# <span id="page-61-2"></span>**8.3 Calling Up Parameters of a Device**

The parameters are described in the respective manual of the device. You can only read the device parameters, not change them. If you want to change parameters, use the Sunny WebBox or the Sunny Explorer software by SMA Solar Technology AG.

1. Select "Configuration > Device overview".

☑ The device overview of all devices of the current plant opens.

2. Select symbol for parameters in the device row.

☑ The device parameters open.

3. In order to view a parameter's history, select history symbol.

# <span id="page-62-0"></span>**9 User Management**

### <span id="page-62-1"></span>**9.1 User Concept with Roles and Rights**

You can create additional users in your Sunny Portal, so they will be able to call up your Sunny Portal. You can assign roles to users. Roles differ in the rights the user has in your Sunny Portal, for example, whether the user is authorized to create a new page. The following roles are possible:

- Guest
- Default user
- Installer
- System administrator

#### **Overview of Roles and Rights**

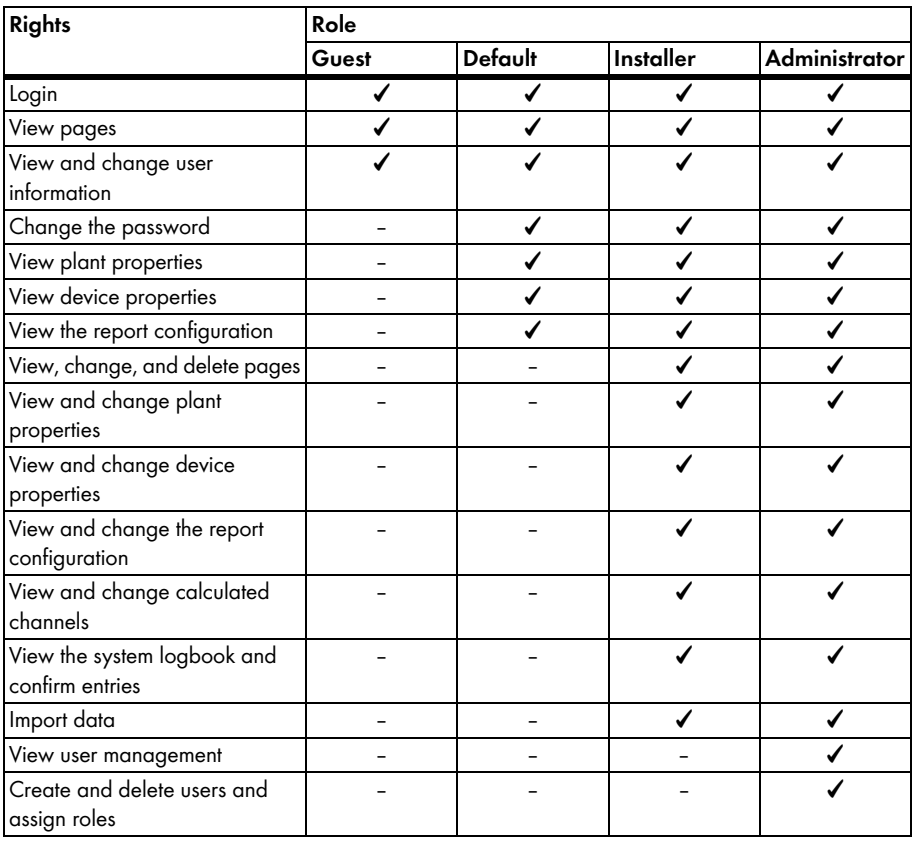

# <span id="page-63-0"></span>**9.2 Creating a New User**

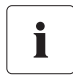

### **User is Notified by E-Mail**

When you create a new user, the user receives an e-mail indicating that he or she now has access to your Sunny Portal page under this e-mail address. If the new user is not registered at Sunny Portal yet, an automatically generated password will be sent additionally.

- 1. Select "Configuration > User management".
- 2. Select [New user].
- 3. In the "E-mail address:" field enter new user's e-mail address.
- 4. In the "Roles" area, activate the desired role. The "Default user" role is activated by default.
- 5. Select [Save].
- ☑ The new user has been created and receives an e-mail with access information.

### <span id="page-63-1"></span>**9.3 Changing User Rights**

- 1. Select "Configuration > User management".
- 2. Select symbol for editing in the user row.
- 3. In the "Roles" area, activate the desired role.
- 4. Select [Save].

Ť

### <span id="page-63-2"></span>**9.4 Deleting a User**

#### **Never delete the e-mail address of the communication product!**

Never delete the user with the e-mail address which the communication product (e. g. Sunny WebBox, Sunny Data Control) uses to send data to Sunny Portal. Otherwise, the communication product will no longer be able to send data to Sunny Portal. If you want to enter a new e-mail address in the communication product, proceed as follows:

- Create user with the new e-mail address in Sunny Portal and assign "Administrator" or "Installer" role (see Section [9.2 "Creating a New User" \(page 64\)\)](#page-63-0).
- Enter the new e-mail address for data transmission to the Sunny Portal in the communication product.
- Delete the user with the old e-mail address in Sunny Portal as described below.
- 1. Select "Configuration > User management".

☑ The "User Management" page opens.

- 2. Select symbol for deleting in the user row.
	- ☑ A confirmation prompt opens.
- 3. Click [Yes] to delete the user.

### <span id="page-64-0"></span>**9.5 Changing User Information**

Every created user (except for "Guest") receives his own "User information" page. On this page, every user can enter his own data.

- 1. Select "User info/logout".
- 2. Select "User information".
- 3. Select [Edit].
- 4. Fill in fields.
- 5. Select [Save].

# <span id="page-64-1"></span>**9.6 Changing the Password**

Every created user (except for "Guest") can change his password for his Sunny Portal login.

- 1. Select "User info/logout".
- 2. Select "User information"
- 3. Select "If you want to change your password, please click here" under the table. ☑ The "Change password" tab opens.
- 4. Enter the old password in the "Old password" field.
- 5. Enter the new password in the "New password" field.
- 6. Enter new password again in the "Repeat new password" field.
- 7. Select [Save].

# <span id="page-65-0"></span>**10 Troubleshooting**

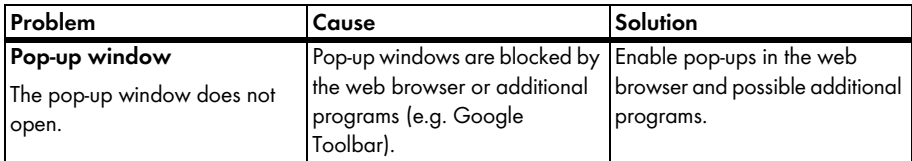

# <span id="page-66-0"></span>**11 Contact**

If you have technical problems concerning our products, contact the SMA Technical Service Line. We require the following information in order to provide you with the necessary assistance:

- Plant name, plant identifier, or e-mail address (see Section [7.1](#page-45-1) ).
- Data logger type and serial number (see data logger manual)
- Data transmission method (network, analog, ISDN, GSM)
- If it is possible to dial in to the data logger, we require the dial number.

### **SMA Solar Technology AG**

Sonnenallee 1 34266 Niestetal, Germany www.SMA.de

#### **SMA Serviceline**

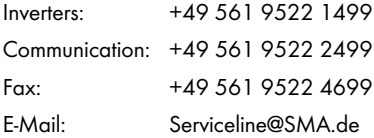

The information contained in this document is the property of SMA Solar Technology AG. Publishing its content, either partially or in full, requires the written permission of SMA Solar Technology AG. Any internal company copying of the document for the purposes of evaluating the product or its correct implementation is allowed and does not require permission.

### **Exclusion of liability**

The general terms and conditions of delivery of SMA Solar Technology AG shall apply.

The content of these documents is continually checked and amended, where necessary. However, discrepancies cannot be excluded. No guarantee is made for the completeness of these documents. The latest version is available online at www.SMA.de or from the usual sales channels.

Guarantee or liability claims for damages of any kind are excluded if they are caused by one or more of the following:

- Damages during transportation
- Improper or inappropriate use of the product
- Operating the product in an unintended environment
- Operating the product whilst ignoring relevant, statutory safety regulations in the deployment location
- Ignoring safety warnings and instructions contained in all documents relevant to the product
- Operating the product under incorrect safety or protection conditions
- Altering the product or supplied software without authority
- The product malfunctions due to operating attached or neighboring devices beyond statutory limit values
- In case of unforeseen calamity or force majeure

The use of supplied software produced by SMA Solar Technology AG is subject to the following conditions:

- SMA Solar Technology AG rejects any liability for direct or indirect damages arising from the use of software developed by SMA Solar Technology AG. This also applies to the provision or non-provision of support activities.
- Supplied software not developed by SMA Solar Technology AG is subject to the respective licensing and liability agreements of the manufacturer.

#### **SMA Factory Warranty**

The current guarantee conditions come enclosed with your device. These are also available online at www.SMA.de and can be downloaded or are available on paper from the usual sales channels if required.

### **Trademarks**

All trademarks are recognized even if these are not marked separately. Missing designations do not mean that a product or brand is not a registered trademark.

The *Bluetooth*® word mark and logos are registered trademarks owned by Bluetooth SIG, Inc. and any use of such marks by SMA Solar Technology AG is under license.

#### **SMA Solar Technology AG**

Sonnenallee 1 34266 Niestetal Germany Tel. +49 561 9522-0 Fax +49 561 9522-100 www.SMA.de E-Mail: info@SMA.de © 2004 to 2011 SMA Solar Technology AG. All rights reserved

### **5MA Solar Technology**

# ww.SMA-Solar.com

**5MA Solar Technology AG** www.SMA.de **5MA America, LLC** www.SMA-America.com **5MA Technology Australia Pty., Ltd.** www.SMA-Australia.com.au **5MA Benelux SPRL** www.SMA-Benelux.com **5MA Beijing Commercial Co., Ltd.** www.SMA-Ching.com **5MA Czech Republic s.r.o.** www.SMA-Czech.com

**5MA France S.A.S.** www.SMA-France.com **5MA Hellas AE** www.SMA-Hellas.com **5MA Ibérica Tecnología Solar, S.L.** www.SMA-Iberica.com **5MA** Italia S.r.l. www.SMA-Italia.com **5MA Technology Korea Co., Ltd.** www.SMA-Korea.com

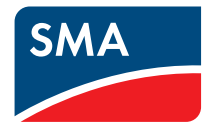